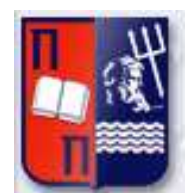

# Πανεπιστήμιο Πειραιώς – Τμήμα Πληροφορικής Πρόγραμμα Μεταπτυχιακών Σπουδών «Προηγμένα Συστήματα Πληροφορικής»

# **Μεταπτυχιακή Διατριβή**

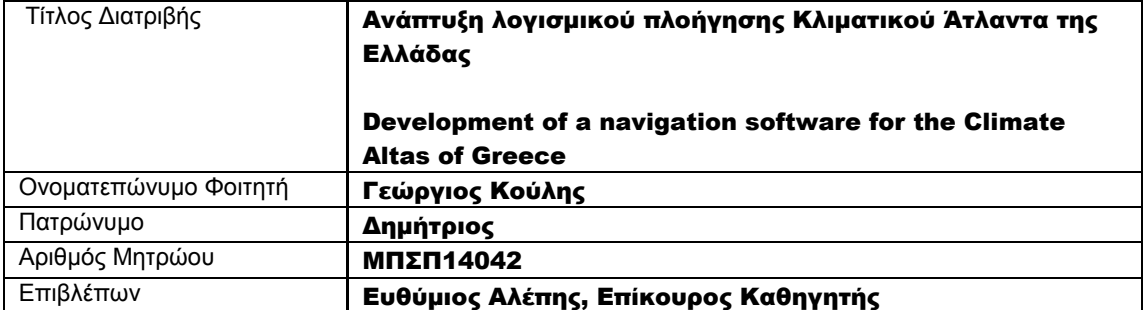

# Τριμελής Εξεταστική Επιτροπή

(υπογραφή) (υπογραφή) (υπογραφή)

Όνομα Επώνυμο Βαθμίδα

Όνομα Επώνυμο Βαθμίδα

Όνομα Επώνυμο Βαθμίδα

# Περίληψη

Η παρούσα εργασία αφορά την ανάπτυξη ενός κλιματικού Άτλαντα της Ελλάδας σε ηλεκτρονική μορφή. Σκοπός είναι να αναπτυχθεί ένα λογισμικό πλοήγησης στον κλιματικό άτλαντα το οποίο θα παρουσιάζει γεωγραφική και κλιματική πληροφορία σε μία εύχρηστη μορφή. Πιο συγκεκριμένα σκοπός είναι ο Κλιματικός Άτλαντας να περιέχει τις ακόλουθες βασικές λειτουργίες:

- Λειτουργία πλοήγησης και μεγέθυνσης του άτλαντα.
- Λειτουργία παροχής συντεταγμένων και μέσης θερμοκρασίας σε οποιοδήποτε σημείο στην Ελλάδα.
- Λειτουργία παρουσίασης κλιματικών χαρτών για διάφορες γεωγραφικές παραμέτρους.

 Λειτουργία παρουσίασης πινάκων και διαγραμμάτων που αφορούν κλιματικές αλλαγές. Η εφαρμογή αναπτύχθηκε σε συνεργασία με την Εθνική Μετεωρολογική Υπηρεσία (ΕΜΥ) και τον κύριο Μανόλη Αναδρανιστάκη. Όλα τα δεδομένα που περιέχονται στον κλιματικό άτλαντα λήφθηκαν από την ΕΜΥ και το όλο έργο αναπτύχθηκε βάση των υποδείξεων και της καθοδήγησης της.

# **Abstract**

The present paper is about the development of a climate atlas of Greece in digital form. The main goal is to develop a navigation software on the climate atlas which will present climatic and geographical information in a presentable form.

Specifically the goal is for the climate atlas to contain the following basic functions:

- Navigational and zoom functions.
- A function presenting the coordinates of a specific point in Greece and it's corresponding temperature
- Presenting climate maps for various geographic parameters.
- Presenting tables and diagrams of various climate changes.

The application was developed in cooperation with the National Meteorological Institute (of Greece) and mr. Manolis Anadranistakis. All the data that are included in the atlas were received from the National Meteorological Institute and the whole project was developed with their guidance and under their supervision.

# Ευχαριστίες

Θα ήθελα να ευχαριστήσω τον κύριο Μανόλη Αναδρανιστάκη από την Εθνική Μετεωρολογική Υπηρεσία (ΕΜΥ) για την άψογη συνεργασία που είχαμε κατά την όλη διάρκεια της ανάπτυξης της εφαρμογής. Επίσης θα ήθελα να ευχαριστήσω τον κύριο Ευθύμιο Αλέπη για την βοήθεια του κατά τη διάρκεια της εργασίας.

# Περιεχόμενα

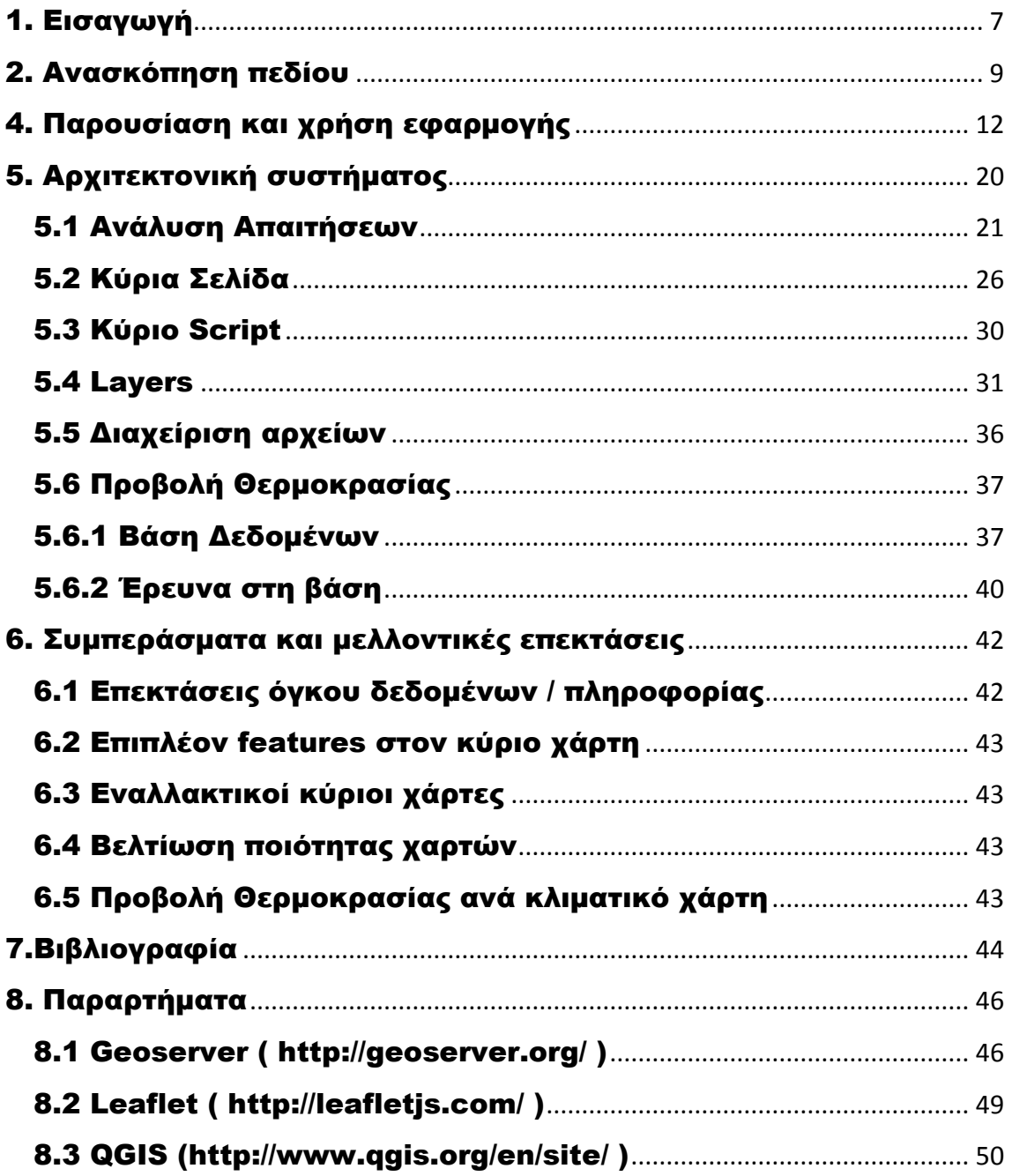

# Κατάλογος εικόνων

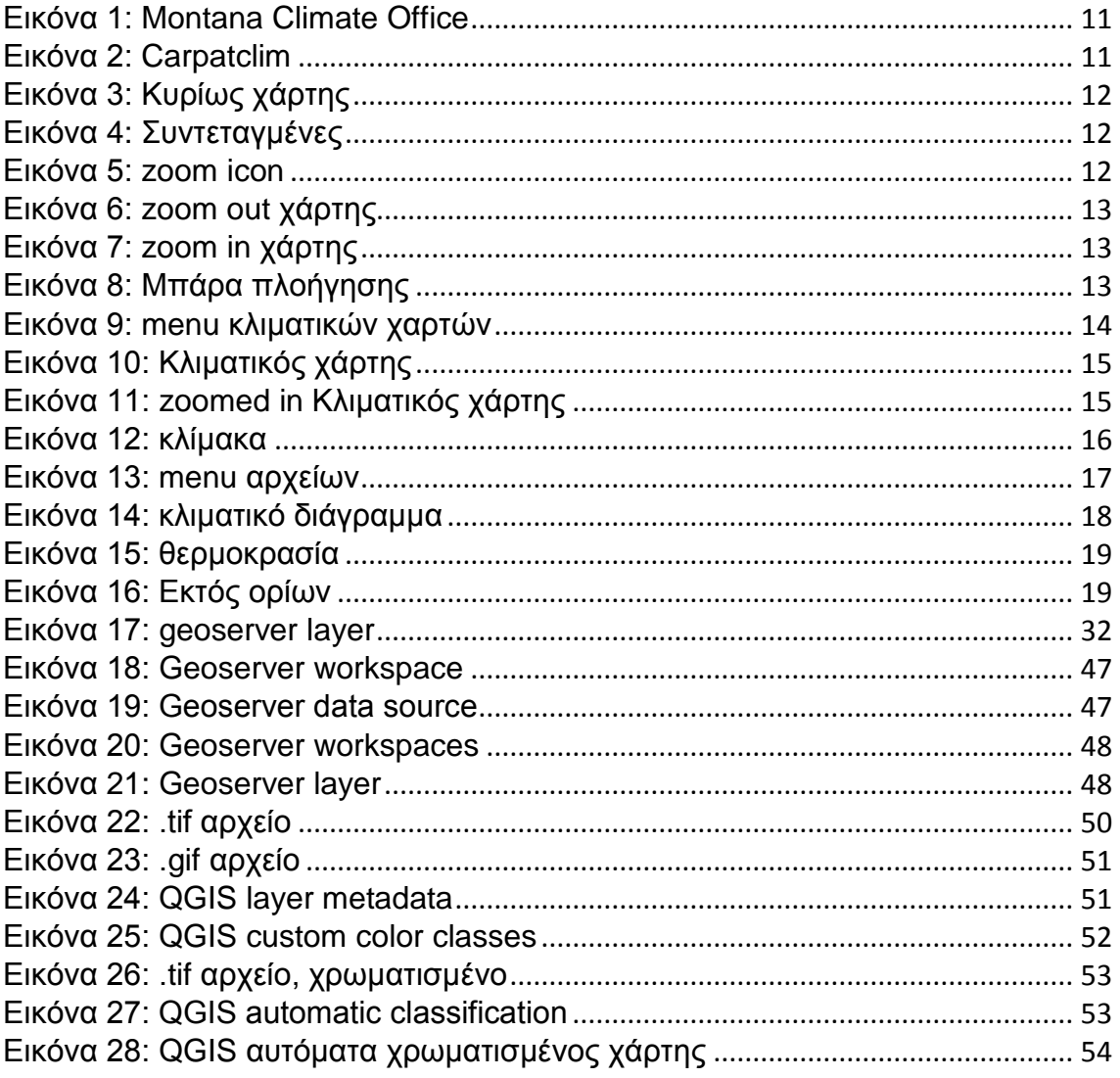

# Κατάλογος σχημάτων

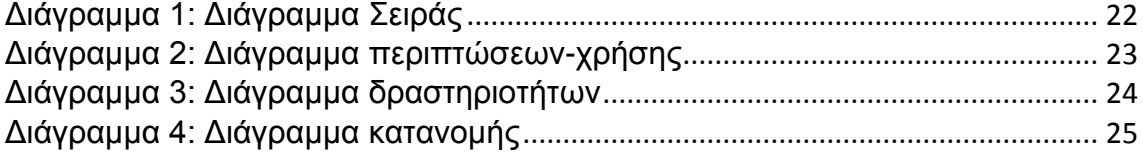

# Κατάλογος πινάκων

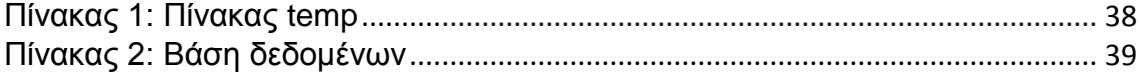

# 1. Εισαγωγή

<span id="page-7-0"></span>Ένας κλιματικός άτλαντας είναι μία εφαρμογή που έχει ως σκοπό να παρουσιάσει γεωγραφικά και κλιματικά δεδομένα για μια συγκεκριμένη γεωγραφική περιοχή, συνήθως μια χώρα. Εφαρμογές τέτοιου τύπου είναι αρκετά διαδεδομένες και αναπαριστούν τις κλιματικές αλλαγές και διακυμάνσεις κλιμάτων πολλών Ευρωπαϊκών χωρών και χρησιμοποιούνται από τις εκάστοτε μετεωρολογικές υπηρεσίες, οργανισμούς ή ιδρύματα ως μέσα για να προβάλλουν τα δεδομένα που συγκέντρωσαν από τις μελέτες τους και να τα κάνουν διαθέσιμα στο ευρύ κοινό για τους ενδιαφερομένους.

Η ανάγκη για τέτοιες εφαρμογές γίνεται ακόμα περισσότερο κατανοητή αν αναλογιστεί κανείς ότι τα δεδομένα αυτά στην βάση τους είναι σε μορφή αριθμών και είναι αρκετά δυσνόητα έως και σχεδόν αδύνατο να κατανοηθούν από ανθρώπους μη σχετικούς με τον χώρο των γεωγραφικών συστημάτων. Συνεπώς προκειμένου να έχουν σημασία στην δημοσιοποίηση τους είναι αναγκαίο να παρουσιαστούν σε μια κατανοητή για τον οποιοδήποτε χρήστη μορφή, δηλαδή να γίνε οπτικοποίηση τους σε χάρτες ή άλλες μορφές προκειμένου να είναι δυνατόν να γίνουν αυτά κατανοητά.

Μερικά παραδείγματα για τις χρήσεις που μπορεί να βρει ένας Ελληνικός κλιματικός Άτλαντας είναι τα ακόλουθα:

- Προσδιορισμός περιοχών καταλλήλων για νέες γεωργικές εκμεταλλεύσεις. Οι γεωργικές διεργασίες καθορίζονται σε μεγάλο βαθμό από κλιματικές παραμέτρους, όπως θερμοκρασία αέρα, ύψος βροχής κλπ. Ο σχεδιασμός της περιόδου γεωργίας και καλλιέργειας μπορεί να βοηθηθεί σε αρκετά μεγάλο βαθμό από την χρήση ενός κλιματικού άτλαντα ακριβώς λόγο του πόσο αυτός εξαρτάτε από τις μεταβολές του κλίματος ανά μία περίοδο
- Υποστήριξη σχεδιασμού διαχείρισης υδάτινων αποθεμάτων και εκτίμηση αναγκών.
- Εισαγωγή στοιχείων "βάσης" για την υδρολογική μοντελοποίηση λεκανών απορροής ποταμών.
- Υποστήριξη σχεδιασμού μεγάλων κατασκευαστικών έργων. Κλιματικοί παράγοντες όπως η θερμοκρασία και η βροχόπτωση προσδιορίζουν την ποιότητα και το λειτουργικό κόστος συστημάτων θέρμανσης / κλιματισμού, καθώς και των έργων / λειτουργία της αποστράγγισης των κατασκευών. Η συχνότητα του παγετού επηρεάζει την απαραίτητη προστασία των διαφόρων εκτεθειμένων σε αυτόν υποδομών.
- Προσδιορισμός διαφόρων περιοχών υποψηφίων για χορηγία επιδόματος θέρμανσης, βάση των αντιστοίχων μεταβολών θερμοκρασίας.

Ο παρόν Κλιματικός Άτλαντας θα αναφέρεται στις θερμοκρασίες που συλλέχθηκαν για την χρονική περίοδο 1971-2000. Ως βάση για την παρουσίαση υπάρχει ένας πλήρης και ακριβής παγκόσμιος χάρτης (από τα ανοιχτά δεδομένα του openstreetmap.org), με την Ελλάδα ως το κέντρο του και απαραίτητες δυνατότητες πλοήγησης και zoom σε πολύ μεγάλα επίπεδα, ο οποίος αποτελεί το κύριο μέρος της εφαρμογής. Ο χρήστης θα έχει την δυνατότητα να δει τις συντεταγμένες οποιουδήποτε σημείου στον χάρτη επιθυμεί σε ένα μέρος της οθόνης, προκειμένου να υπάρχει μια σωστή γεωγραφική ματιά της περιοχής. Ο χάρτης επικοινωνεί με μία βάση η οποία κρατά απαραίτητα δεδομένα για τις θερμοκρασίες σε κάθε σημείο του Ελλαδικού χώρου και επιτρέπει στον χρήστη να δει την θερμοκρασία στο σημείο αυτό (ή στο κοντινότερο καταγεγραμμένο σημείο) με ένα απλό κλικ στον χάρτη.

Πάνω στον βασικό χάρτη τοποθετούνται διαφορετικοί κλιματικοί/θερμικοί χάρτες ανάλογα με τις απαιτήσεις του χρήστη, οι οποίοι παρουσιάζουν την θερμοκρασία της Ελλάδας ανά μήνα και ανά κατηγορίες.

Οι κατηγορίες αυτές είναι:

- Μέση μηνιαία θερμοκρασία.
- Μέση μέγιστη μηνιαία θερμοκρασία.
- Μέση ελάχιστη μηνιαία θερμοκρασία.

#### Μεταπτυχιακή Διατριβή Κουλης Γεώργιος (Κούλης Γεώργιος Κούλης Γεώργιος Κούλης Γεώργιος Κούλης Γεώργιος

Παράλληλα ο Άτλας υποστηρίζει το κατέβασμα αρχείων pdf που περιέχουν τις παραπάνω πληροφορίες σε αναλυτική γραπτή μορφή για τις παραπάνω κατηγορίες και ανάλογα με τον μετεωρολογικό σταθμό από τον οποίο αυτές αντλήθηκαν.

Οι σταθμοί είναι:

- 1. Αλεξανδρούπολη
- 2. Αθήνα
- 3. Ηράκλειο
- 4. Ιωάννινα
- 5. Καλαμάτα
- 6. Κέρκυρα
- 7. Κύθηρα
- 8. Λάρισα
- 9. Λήμνος
- 10. Μεθώνη
- 11. Μίκρα
- 12. Μήλος
- 13. Μυτιλήνη
- 14. Νάξος
- 15. Πάτρα
- 16. Ρόδος
- 17. Σάμος
- 18. Σκύρος
- 19. Σούδα
- 20. Τρίπολη
- 21. Ζάκυνθος

Η ανάπτυξη του Άτλαντα ήταν μια χρονοβόρα και πολύπλοκη διαδικασία. Πριν ακόμα η διαδικασία ανάπτυξης του κλιματικού άτλαντα έρθει στην φάση υλοποίησης του υπάρχει η φάση προετοιμασίας και συλλογής δεδομένων, μια εξαιρετικά πολύπλοκη διεργασία η οποία συνδέει τομείς της μετεωρολογίας της κλιματολογίας της στατιστικής ανάλυσης, της χαρτογράφησης και των γεωγραφικών συστημάτων πληροφοριών. Η όλη διαδικασία περιλαμβάνει διεργασίες όπως ποιοτική και στατιστική επεξεργασία των μετρήσεων που έχουν συγκεντρωθεί από την ΕΜΥ, την χωρικοποίηση των δεδομένων και την χαρτογράφηση τους. Προφανώς η παραπάνω ειδικευμένες διαδικασίες εκτελέστηκαν από την Εθνική Μετεωρολογική Υπηρεσία και τα αποτελέσματα τους, παραδόθηκαν σε μορφή κλιματικών χαρτών η αρχείων κειμένου με πληροφορίες για συντεταγμένες στον χώρο και την αντίστοιχη θερμοκρασία τους.

Η υλοποίηση του έργου είχε σχεδιαστεί να γίνει σε 4 φάσεις:

- Σχεδιασμός και επεξεργασία δεδομένων: Περιλαμβάνει διαδικασίες όπως μελέτη και έρευνα κλιματικών ατλάντων άλλων χωρών, επιλογή των δεδομένων που θα προβληθούν στον άτλαντα, δημιουργία των πινάκων και των διαγραμμάτων που θα φιλοξενηθούν και γενικά σχεδίαση του Άτλαντα.
- Χωρικοποίηση και χαρτογράφηση κλιματικών δεδομένων: Περιλαμβάνει την δημιουργία των ψηφιακών κλιματικών χαρτών που θα συμπεριληφθούν στον Άτλαντα. Αναλυτικότερα, γίνεται χωρική ανάλυση των κλιματικών δεδομένων με στόχο να γίνει μία συσχέτιση της χωρικής μεταβλητότητας τους με τα χαρακτηριστικά της θέσης τους στον χώρο (συντεταγμένες, υψόμετρο, απόσταση από την θάλασσα κλπ). Επιπλέον γίνεται χωρική παρεμβολή των κλιματικών στοιχείων που βασίζονται σε σημειακές μετρήσεις των σταθμών έτσι ώστε να καταστεί δυνατή η χαρτογράφηση τους με ακρίβεια. Η φάση αυτή εκτελέστηκε εξ ολοκλήρου από την ΕΜΥ.
- Παραγωγή του Άτλαντα: Ανάπτυξη της εφαρμογής και του λογισμικού πλοήγησης, ανανέωση των δεδομένων προς παρουσίαση και γενικές λειτουργίες κατασκευής του κλιματικού άτλαντα.
- Διάχυση Αποτελεσμάτων: Παρουσίαση του Άτλαντα και ενημέρωση όλων των ενδιαφερομένων.

# 2. Ανασκόπηση πεδίου

<span id="page-9-0"></span>Οι τομείς του Web Mapping (Διαδικτυακή Χαρτογράφηση) και των GIS (Γεωγραφικά Πληροφοριακά Συστήματα) ήταν τομείς που παραδοσιακά ήταν περιορισμένοι σε εξειδικευμένους χρήστες, εταιρίες ή οργανισμούς λόγο της μεγάλης εξειδίκευσης και του ακριβού εξοπλισμού που συνήθως απαιτούνε. Την τελευταία δεκαετία όμως υπήρχε μια μεγάλη ανάπτυξη και διεύρυνση των 2 αυτών χώρων που μερικές φορές ταυτίζονται σε ένα πιο ευρύ πληροφοριακό κοινό, λόγο τις εξάπλωσης πολλών open-source λογισμικών και της ολοένα και αυξανόμενης ζήτησης για εφαρμογές που να διαχειρίζονται σύγχρονους και ακριβείς χάρτες και να εκτελούν διάφορες εργασίες πάνω τους, όπως geo-locating κλπ. Τέτοιες εφαρμογές έγιναν ακόμα πιο δημοφιλής με την ευρεία χρήση των smartphones και του Android-IOS και πλέον έχουν φτάσει σε βαθμό αρκετά προσιτό για την πλειοψηφία των προγραμματιστών και των χρηστών. Οι εφαρμογές Web Mapping έχουν πλέον γνωρίσει μεγάλη άνθιση και ο κλάδος έχει εξελιχθεί σε μεγάλο βαθμό με νέες τεχνολογίες να αναπτύσσονται κάθε μέρα.

Ως Web Mapping εννοούμε την διαδικασία ανάπτυξης διαχείρισης ή χρήσης σε διαδικτυακό επίπεδο των χαρτών τους οποίους λαμβάνουμε από εφαρμογές GIS, ενώ ως Γεωγραφικό Σύστημα Πληροφοριών (GIS) μπορούμε να ορίσουμε ένα σύστημα το οποίο ασχολείται με την ανάλυση, διαχείριση και επεξεργασία χωρικών δεδομένων και γεωγραφικής πληροφορίας. Στην ουσία το Web Mapping μπορεί να θεωρηθεί ο κλάδος που μεσολαβεί ανάμεσα στα GIS και στους απλούς χρήστες και έχει ως σκοπό να φέρει τα αποτελέσματα των πρώτων σε κατάλληλη μορφή προκειμένου να γίνουν κατανοητά από τους Δεύτερους. Σαν κλάδοι, το Web Mapping και το GIS είναι άρρηκτα συνδεδεμένοι, και αρκετές φορές ταυτίζονται.

Οι τεχνολογίες που απαιτούνται για να πάρει το Web mapping την σύγχρονη μορφή του είναι ποικίλες, και από πλευράς client αλλά και από Server.

- Client-Side programming: Η προγραμματιστική πλευρά του web mapping, είναι κατά κύριο λόγο βιβλιοθήκες συνήθως σε javascript που αναπτύχθηκαν με σκοπό να διαχειριστούν πιο αποτελεσματικά τις διάφορες δραστηριότητες πάνω στους χάρτες, όπως zoom, πλοήγηση, χρήση markers, χρήση παραπάνω layers, επεξεργασία γεωγραφικού μήκους/πλάτους κλπ. Οι πρώτες open source βιβλιοθήκες στον χώρο ήταν το Google Maps API, το οποίο επέτρεπε στους χρήστες να ενσωματώσουν τα google maps στα project τους και το OpenLayers το οποίο συνεχίζει να αναβαθμίζεται τακτικά μέχρι και σήμερα και θεωρείτε από πολλούς η πληρέστερη web mapping βιβλιοθήκη, υποστηρίζοντας έναν τεράστιο αριθμό δυνατοτήτων. Φυσικά πριν από τα παραπάνω υπήρχαν τα projects της Esri που υποστήριζαν παρόμοιες δυνατότητες και υπήρξαν πρωτοπόροι στον χώρο. Άλλες βιβλιοθήκες που έκαναν την εμφάνιση τους τα τελευταία χρόνια και απέκτησαν αρκετά μεγάλη δημοτικότητα είναι το leaflet.js και το Mapbox.js.
- Tiled Web Maps: Οι παγκόσμιοι χάρτες που προσφέρονται για χρήση στο κοινό από εταιρίες ή οργανισμούς όπως Google, Openstreetmap, Mapquest, ESRI κλπ. Αποτελούνται από ξεχωριστά "tiles" τα οποία φορτώνονται τμηματικά για λόγους ταχύτητας. Τις περισσότερες φορές είναι η βάση κάθε web mapping project και αποτελούν αναπόσπαστο κομμάτι του κλάδου.
- WMS Servers: Οι Web Map Services Servers επεξεργάζονται στοιχεία κάθε χάρτη ξεχωριστά πριν αυτοί προστεθούν στο project του χρήστη. Ένας WMS servers μπορεί να ελέγξει παραμέτρους όπως η σειρά των layers, το σύστημα συντεταγμένων, το styling του κάθε χάρτη το projection των συντεταγμένων, κλπ. Πολλές φορές, ανεξάρτητοι κυρίως layers που δεν ανήκουν σε κάποιο tiled web map είναι αδύνατον να χρησιμοποιηθούν από μία γλώσσα προγραμματισμού / βιβλιοθήκη αν δεν περάσουν πρώτα από έναν WMS server. Οι servers είναι προσπελάσιμοι από τις γλώσσες προγραμματισμού, οπότε είναι δυνατόν και αρκετά χρήσιμο οι χάρτες να χρησιμοποιηθούν σε ένα web mapping project αφού φιλοξενηθούν πρώτα σε ένα WMS Server. Χαρακτηριστικό παράδειγμα αρχείων που συνήθως ανεβαίνουν σε έναν WMS

#### Μεταπτυχιακή Διατριβή Κουλης Γεώργιος (Κούλης Γεώργιος Κούλης Γεώργιος Κούλης Γεώργιος Κούλης Γεώργιος

Server πρώτα είναι τα raster files (geotiff) ή τα Shape files (.shp). Υπηρεσίες wms προσφέρονται από τους αρκετά διαδεδομένους Geoserver και Map server.

 Spatial Databases: Τα δεδομένα που συσχετίζονται με το web mapping, όπως γεωγραφικό μήκος, πλάτος ή σημεία χώρου είναι δύσκολο να διαχειριστούν και έχουν συγκεκριμένες απαιτήσεις, για αυτό αναπτύχθηκε μια ξεχωριστή κατηγορία βάσεων δεδομένων, οι χωρικές βάσης δεδομένων (spatial databases) οι οποίες παρέχουν ειδικούς τύπους δεδομένων, συναρτήσεις και ιδιότητες για να διαχειριστούν αποτελεσματικά τα χωρικά δεδομένα. Τέτοιες βάσεις δεδομένων συχνά περιέχουν ανάλογες συναρτήσεις κατάλληλες να επιτελέσουν λειτουργίες πάνω στις χωρικές βάσεις δεδομένων, όπως έλεγχοι απόστασης μεταξύ σημείων, queries για το αν ένα σημείο ανήκει σε έναν συγκεκριμένο γεωγραφικό χώρο, κλπ. Χαρακτηριστικό παράδειγμα χωρικής βάσης δεδομένων είναι οι βάσεις δεδομένων που δημιουργούνται με το PostGIS extenstion της PostegreSQL.

Πολλές φορές είναι αρκετά πιθανόν ένα Web Mapping project να απαιτεί συνδυαστική χρήση όλων των παραπάνω τεχνικών.

Για την ανάπτυξη της εφαρμογής βασίστηκα στις πολλές παρόμοιες εφαρμογές που υπάρχουν σε Ελλάδα και Εξωτερικό. Όπως αναφέραμε παραπάνω οι κλιματικοί άτλαντες είναι αρκετά διαδεδομένοι στο Εξωτερικό, συγκεκριμένα υπάρχουν κλιματικοί άτλαντες για κάθε σχεδόν χώρα της Ευρώπης, οι οποίοι συντηρούνται από αντίστοιχες μετεωρολογικές υπηρεσίες / οργανισμούς.

Στην Ελλάδα η εφαρμογή που ήταν πιο κοντά σε αυτό που θέλαμε να κάνουμε ήταν η εφαρμογή **Geoclima** [\(www.geoclima.eu\)](http://www.geoclima.eu/).

H συγκεκριμένη εφαρμογή παρουσιάζει έναν χάρτη της Ευρώπης, με κέντρο την Ελλάδα και δίνει την δυνατότητα στον χρήστη να τοποθετήσει πάνω στον χάρτη layers που παρουσιάζουν χαρακτηριστικά θερμοκρασίας / πληθυσμού κλπ με διαφορετικά χρώματα. Αυτός ο τρόπος απεικόνισης είναι αρκετά απλός και αποτελεσματικός Η εφαρμογή παρουσιάζει επίσης πληροφορίες για το από που πάρθηκαν τα συγκεκριμένα στοιχεία, δίνει δυνατότητες πλοήγησης στον χάρτη και δίνει δυνατότητα τοποθέτησης markers για να λάβει ο χρήστης συγκεκριμένα στοιχεία βάση τοποθεσίας.

Το geoclima παρουσιάζει πολλά στοιχεία που θα θέλαμε να κρατήσουμε, όπως το σύστημα τοποθέτησης των layers, αλλά έχει και μερικά στοιχεία που θα θέλαμε να αποφύγουμε, όπως ένας υπερβολικά λεπτομερής χάρτης και έλλειψη παροχής τιμών μεγεθών για κάθε συγκεκριμένο σημείο.

Η εφαρμογή δυστυχώς ήταν offline την ώρα της συγγραφής του παρόντος και επομένως δεν ήταν δυνατόν να παρατεθούν screenshots.

To geoclima, όπως και οι άλλες εφαρμογές που θα παρουσιάσουμε είναι κατασκευασμένες με το λογισμικό της Esri, (ArcMap, ArcGIS κλπ). Η συγκεκριμένη εφαρμογή χρησιμοποιεί χάρτες από το Bing Maps.

Ανατρέχοντας σε ξένες εφαρμογές, ξεχωρίζουν 2 στον ίδιο τομέα που παρουσιάζουν ακριβώς τα στοιχεία που ενδιαφερόμαστε να παρουσιάσουμε.

Αρχικά η αντίστοιχη εφαρμογή του Montana Climate Office

[\(http://mco.maps.arcgis.com/apps/MapSeries/index.html?appid=6c2cb33edc5c42ffbd49b0e144](http://mco.maps.arcgis.com/apps/MapSeries/index.html?appid=6c2cb33edc5c42ffbd49b0e1444be1aa) [4be1aa\)](http://mco.maps.arcgis.com/apps/MapSeries/index.html?appid=6c2cb33edc5c42ffbd49b0e1444be1aa) παρουσιάζει ακριβώς τα στοιχεία που θέλουμε:

#### Μεταπτυχιακή Διατριβή Κούλης Γεώργιος και το καταστεύθυν του Κούλης Γεώργιος και το καταστεύθυν και το καταστεύ

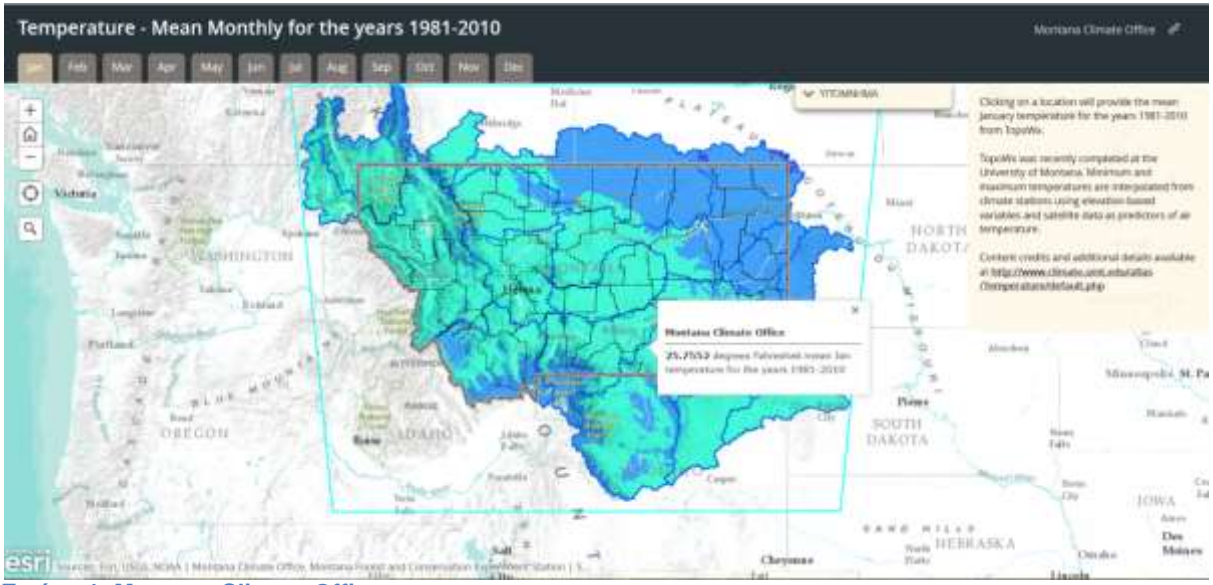

<span id="page-11-0"></span>**Εικόνα 1: Montana Climate Office**

Ένας μινιμαλιστικός χάρτης με τα άκρως απαραίτητα στοιχεία, πάνω στον οποίο τοποθετούνται Layers με την μέση θερμοκρασία για ένα συγκεκριμένο χρονικό διάστημα. Οι layers είναι κανονική θερμικοί χάρτες με τα διαφορετικά χρώματα να παρουσιάζουν διακυμάνσεις στην θερμοκρασία. Παρατηρούμε ότι υπάρχει ξεχωριστός layer για κάθε μήνα, πράγμα επιθυμητό και για εμάς. Το πιο ιδιαίτερο feature του άτλαντα είναι η ιδιότητα του να δείχνει τη θερμοκρασία με ένα κλικ στο συγκεκριμένο σημείο, πράγμα που είναι ο σκοπός και στο παρόν project.

Μια δεύτερη εφαρμογή πολύ καλής ποιότητας από την οποία επηρεαστήκαμε αρκετά είναι ο Άτλας CARPATCLIM [\(http://www.carpatclim-eu.org/pages/atlas/\)](http://www.carpatclim-eu.org/pages/atlas/), ο οποίος απεικονίζει τις κλιματικές αλλαγές της Σερβίας. Αξιοσημείωτη η δυνατότητα που παρέχει για downloading αρχείων.

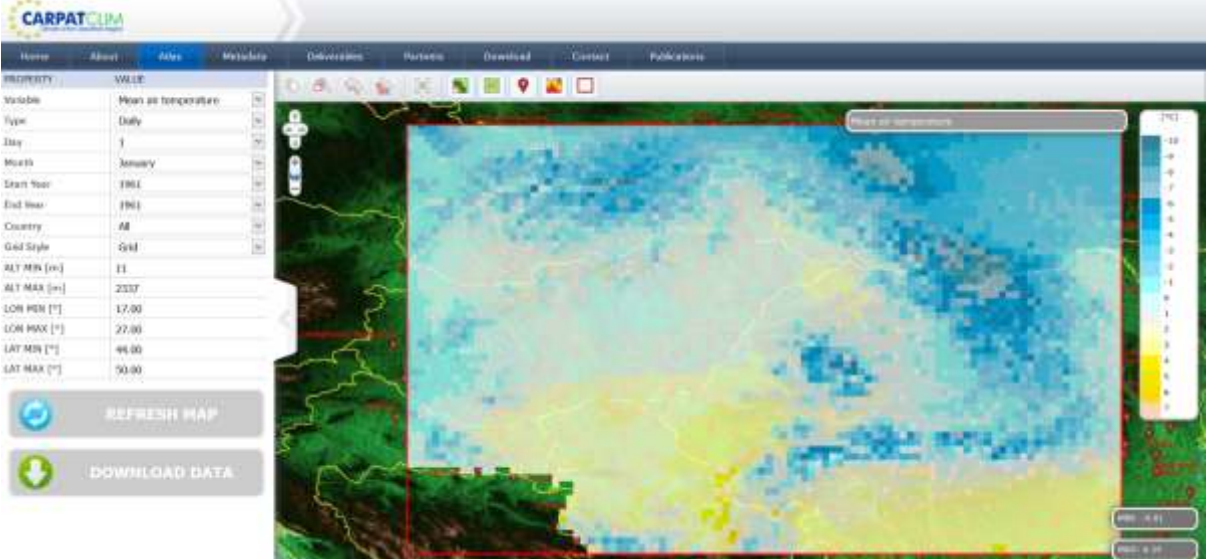

## <span id="page-11-1"></span>**Εικόνα 2: Carpatclim**

Οι 2 παραπάνω εφαρμογές είναι εξαιρετικά δείγματα web mapping και αποτελούν πηγή έμπνευσης για την παρούσα εργασία.

# 4. Παρουσίαση και χρήση εφαρμογής

<span id="page-12-0"></span>Ακολουθεί η παρουσίαση των λειτουργιών χρήσης της εφαρμογής: Ο κυρίως χάρτης της εφαρμογής, με κέντρο την Ελλάδα:

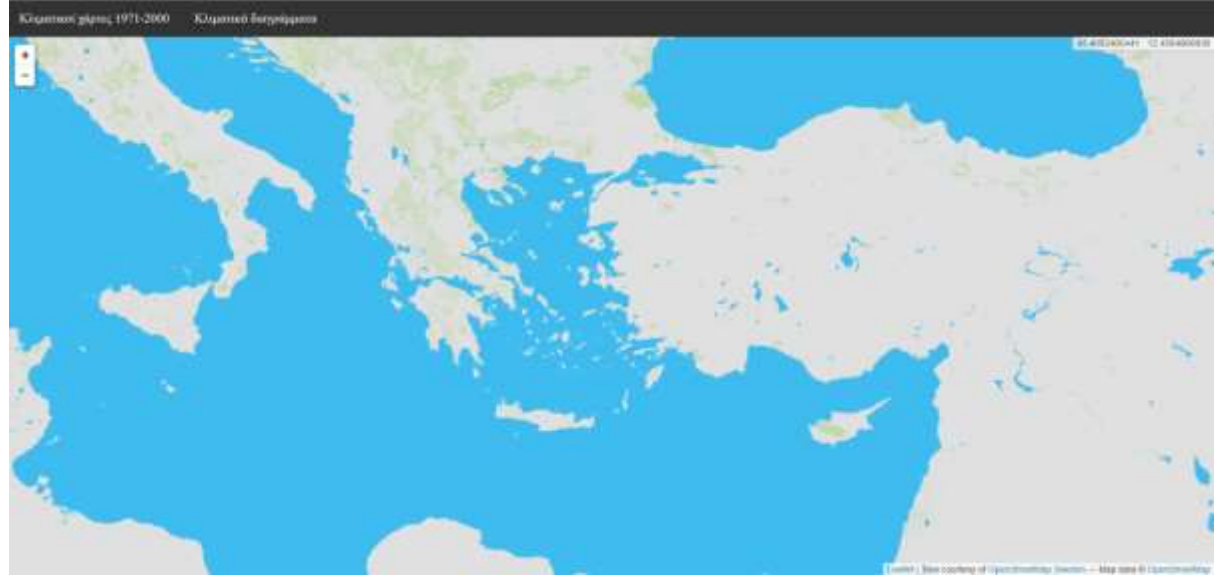

<span id="page-12-1"></span>**Εικόνα 3: Κυρίως χάρτης**

Ο παρόν χάρτης αποτελεί την κύρια σελίδα της εφαρμογής και έχει κάθε δυνατότητα ενός παρόμοιου χάρτη, με όλες τις επιπλέον λειτουργίες να γίνονται πάνω σε αυτόν. Δεν υπάρχει άλλη σελίδα στην εφαρμογή για λόγους απλότητας και ευχρηστίας. Ο χάρτης έχει όλες τις δυνατότητες zoom in, zoom out και πλοήγησης, κρατώντας τον κέρσορα και σέρνοντας τον στο αντίστοιχο σημείο.

Τα κύρια στοιχεία στον ίδιο τον χάρτη είναι:

 Η παρουσίαση συντεταγμένων . Στην πάνω δεξιά γωνία του χάρτη, αναγράφονται οι συντεταγμένες του σημείου στο οποίο δείχνει ο κέρσορας κάθε στιγμή. Οι συντεταγμένες ανανεώνονται αυτόματα κάθε με την παραμικρή κίνηση του κέρσορα.

> <span id="page-12-2"></span>43 4082400441 : 12 4584960938  **Εικόνα 4: Συντεταγμένες**

 Ο έλεγχος zoom. Το ακόλουθο εικονίδιο επιτρέπει λειτουργίες zoom in (+) και zoom out (-) Το zoom out γίνεται σε παγκόσμιο επίπεδο, με την δυνατότητα να γίνει zoom σε σημείο που να περιλαμβάνει όλο τον χάρτη, ενώ το zoom είναι μπορεί να φτάσει σε εξίσου μεγάλα επίπεδα. Οι ίδιες ακριβώς λειτουργίες επιτυγχάνονται και με το scroll του ποντικιού του χρήστη.

<span id="page-12-3"></span>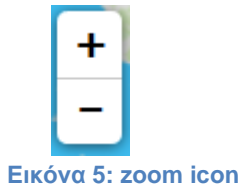

# Ο κυρίως χάρτης δίνει δυνατότητες παγκόσμιου zoom out:

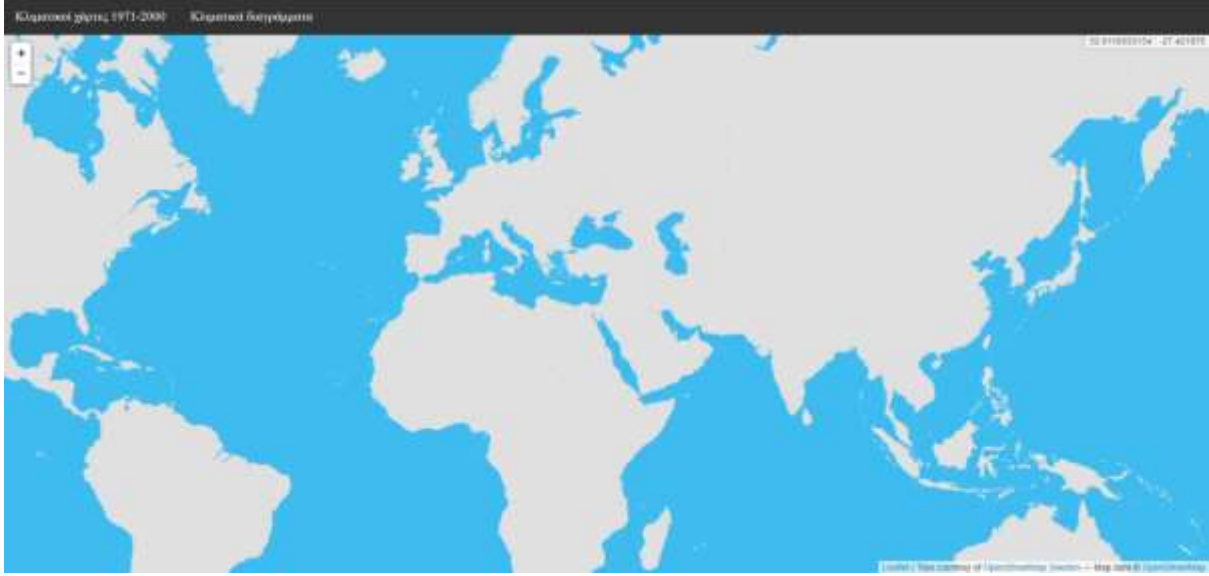

<span id="page-13-0"></span>**Εικόνα 6: zoom out χάρτης**

# Και μέγιστου zoom in:

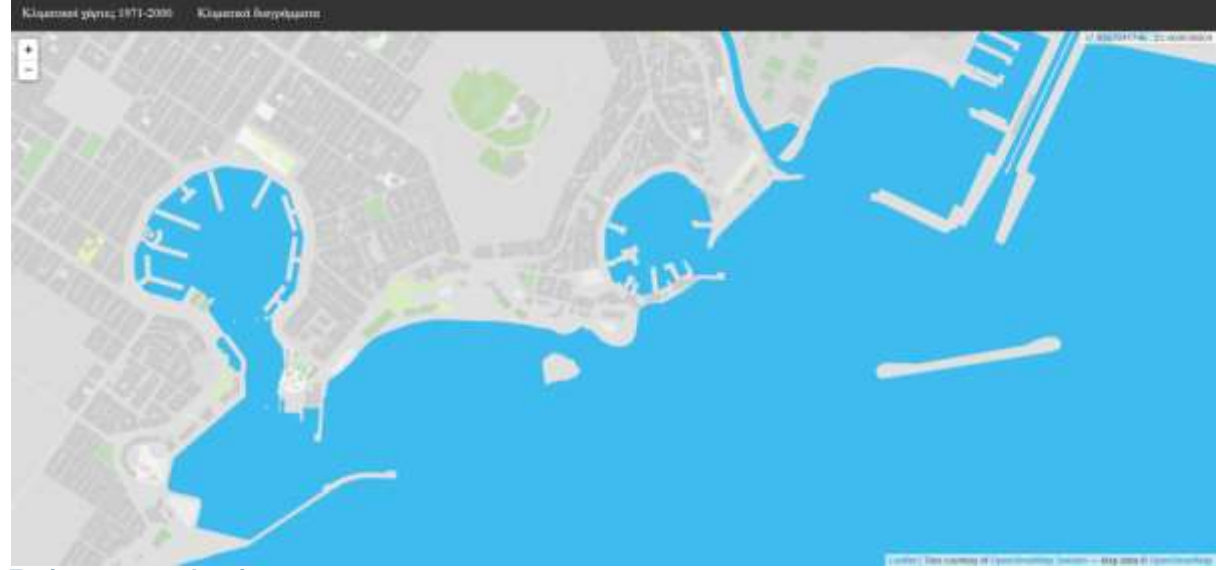

**Εικόνα 7: zoom in χάρτης**

<span id="page-13-1"></span>(Φυσικά οι δυνατότητες zoom in και zoom out δε περιορίζονται στα παραπάνω μεγέθη, αλλά σκαρφαλώνουν και σε πολύ μεγαλύτερες κλίμακες.)

Οι κλιματικοί χάρτες και το κατέβασμα των αρχείων είναι προσπελάσιμα από την μπάρα εργασιών:

<span id="page-13-2"></span>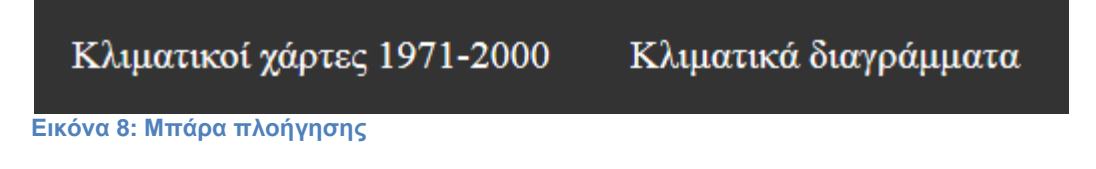

Μεταπτυχιακή Διατριβή Κούλης Γεώργιος (Κούλης Γεώργιος και Κούλης Γεώργιος και Κούλης Γεώργιος και Κούλης Γεώρ

Η επιλογή "Κλιματικοί χάρτες 1971-2000" εμφανίζει το υπό-menu "layer switcher" το οποίο διαχειρίζεται τους κλιματικούς χάρτες:

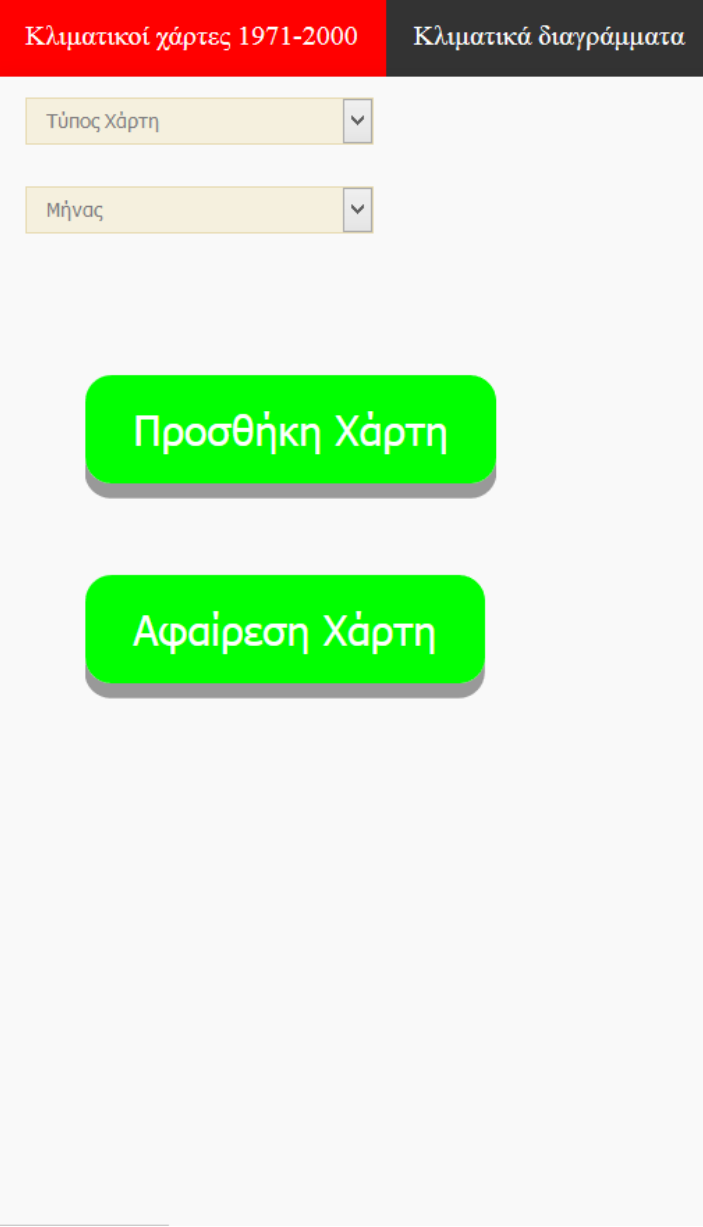

<span id="page-14-0"></span>**Εικόνα 9: menu κλιματικών χαρτών**

Ο χειρισμός του είναι αρκετά απλός. Ο χρήστης επιλέγει τον τύπο χάρτη που ενδιαφέρεται να φορτώσει, ανάμεσα από τους:

- Μέση μηνιαία θερμοκρασία.
- Μέση ελάχιστη μηνιαία θερμοκρασία.
- Μέση μέγιστη μηνιαία θερμοκρασία.

Παράλληλα πρέπει να επιλέξει για ποιόν μήνα ενδιαφέρεται να δει την θερμοκρασία, με τις επιλογές του να είναι μεταξύ των 12 μηνών του χρόνου.

Πατώντας το πλήκτρο "Προσθήκη χάρτη" εμφανίζεται πάνω από τον κυρίως χάρτη ο κλιματικός χάρτης ο οποίος επιλέχθηκε από τον χρήστη (παράδειγμα χάρτη - Μέση μηνιαία θερμοκρασία Ιανουαρίου):

Μεταπτυχιακή Διατριβή Κούλης Γεώργιος και το κατά τους και το κατά τους και το κατά και το κατά και το κατά το

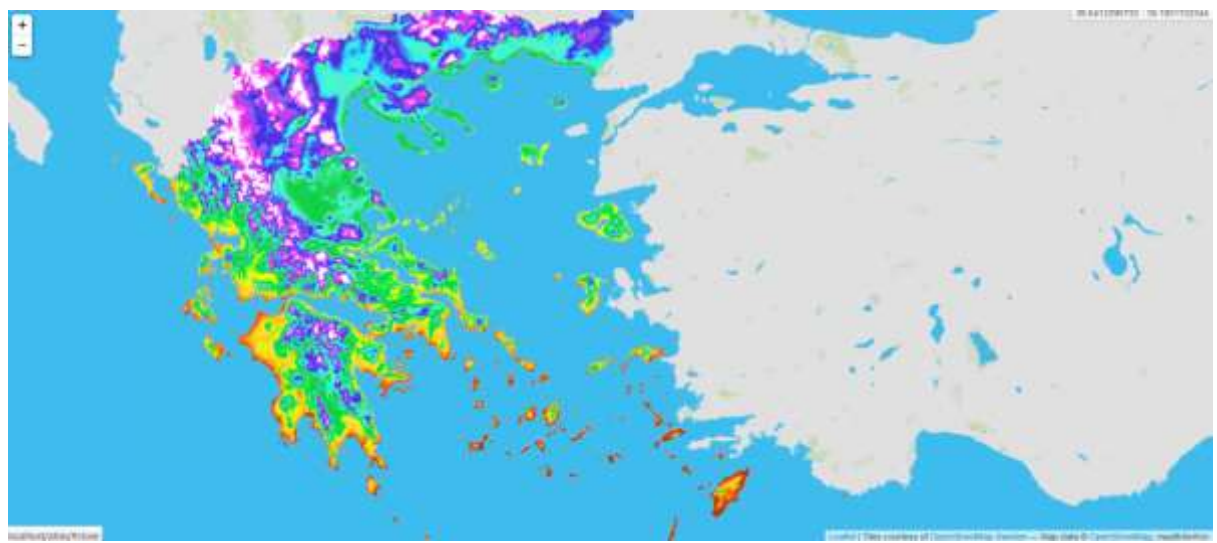

<span id="page-15-0"></span>**Εικόνα 10: Κλιματικός χάρτης**

Παρατηρούμε ότι έχει ταυτιστεί ακριβώς με τα αντίστοιχα σημεία του κυρίως χάρτη, και καλύπτει ακριβώς όλη τη γεωγραφική έκταση της Ελλάδας, εκτός των χωρικών υδάτων, των οποίων οι θερμοκρασία έχει τεθεί ως "διαφανής" προκειμένου να επικεντρωθεί η προσοχή του χρήστη στον κύριο Ελλαδικό χώρο.

Πρέπει να επισημανθεί ότι για μεγάλες τιμές μεγέθυνσης, παρατηρείτε μη απόλυτη ταύτιση του κλιματικού χάρτη με τον κυρίως χάρτη, λόγο του ότι ο κλιματικός χάρτης δεν έχει το ίδιο επίπεδο λεπτομέρειας σε τέτοια κλίμακα, γεγονός για το οποίο δε μπορούσε να γίνει τίποτα στο τωρινό επίπεδο (υπάρχει όμως πάντα η δυνατότητα αλλαγής των χαρτών με πιο λεπτομερείς, όταν αυτοί παραχωρηθούν από την ΕΜΥ) αυτό όμως δεν αλλάζει τίποτα από την ουσία της εφαρμογής.

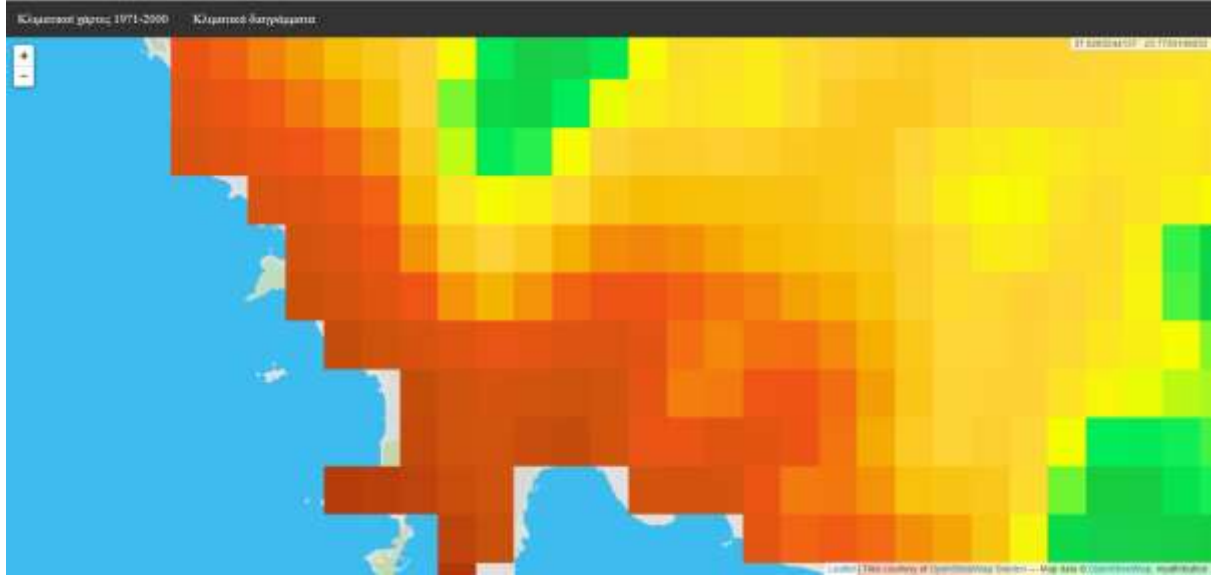

<span id="page-15-1"></span>**Εικόνα 11: zoomed in Κλιματικός χάρτης**

(Κλιματικός χάρτης σε μεγάλη μεγέθυνση.)

Τέλος εμφανίζεται και η κλίμακα του χάρτη, προκειμένου να δει ο χρήστης σε τι μεγέθη αντιστοιχεί το κάθε χρώμα στον κλιματικό χάρτη.

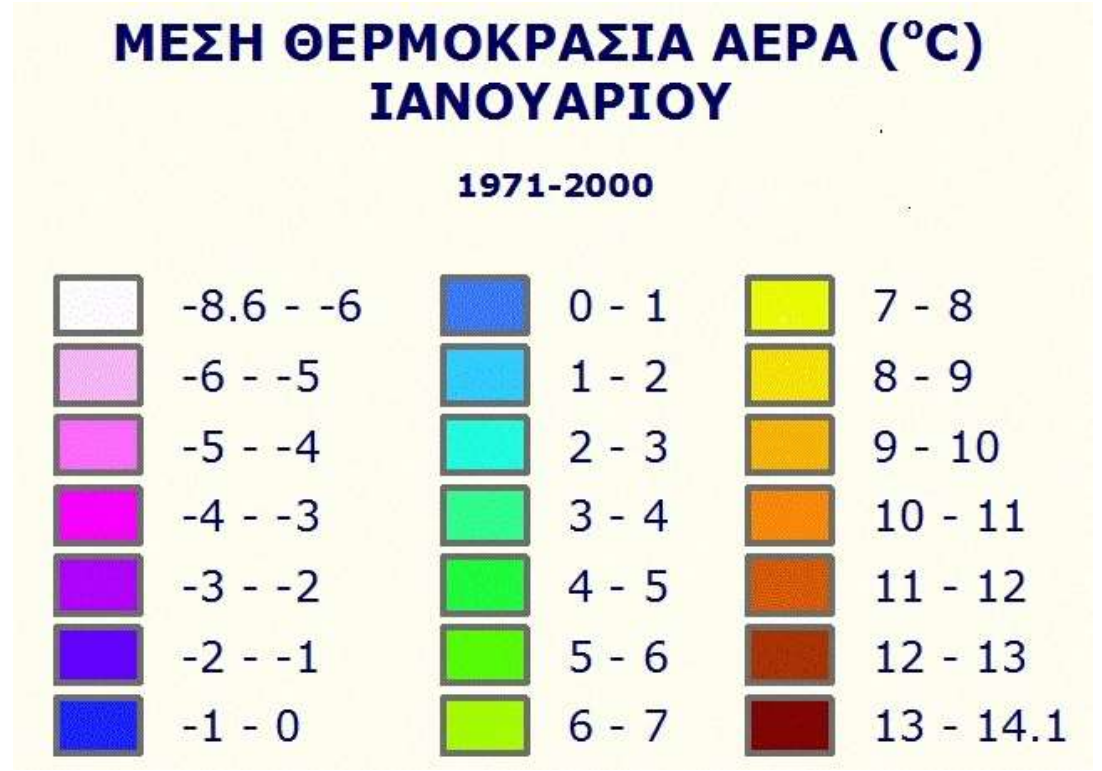

<span id="page-16-0"></span>**Εικόνα 12: κλίμακα**

Παράλληλα το πλήκτρο "Αφαίρεση χάρτη" αφαιρεί τον τρέχων χάρτη και την αντίστοιχη κλίμακα. Η επιλογή "Κλιματικά διαγράμματα" εμφανίζει το ακόλουθο υπο-menu:

#### Μεταπτυχιακή Διατριβή Κούλης Γεώργιος (Κούλης Γεώργιος και Κούλης Γεώργιος και Κούλης Γεώργιος και Κούλης Γεώρ

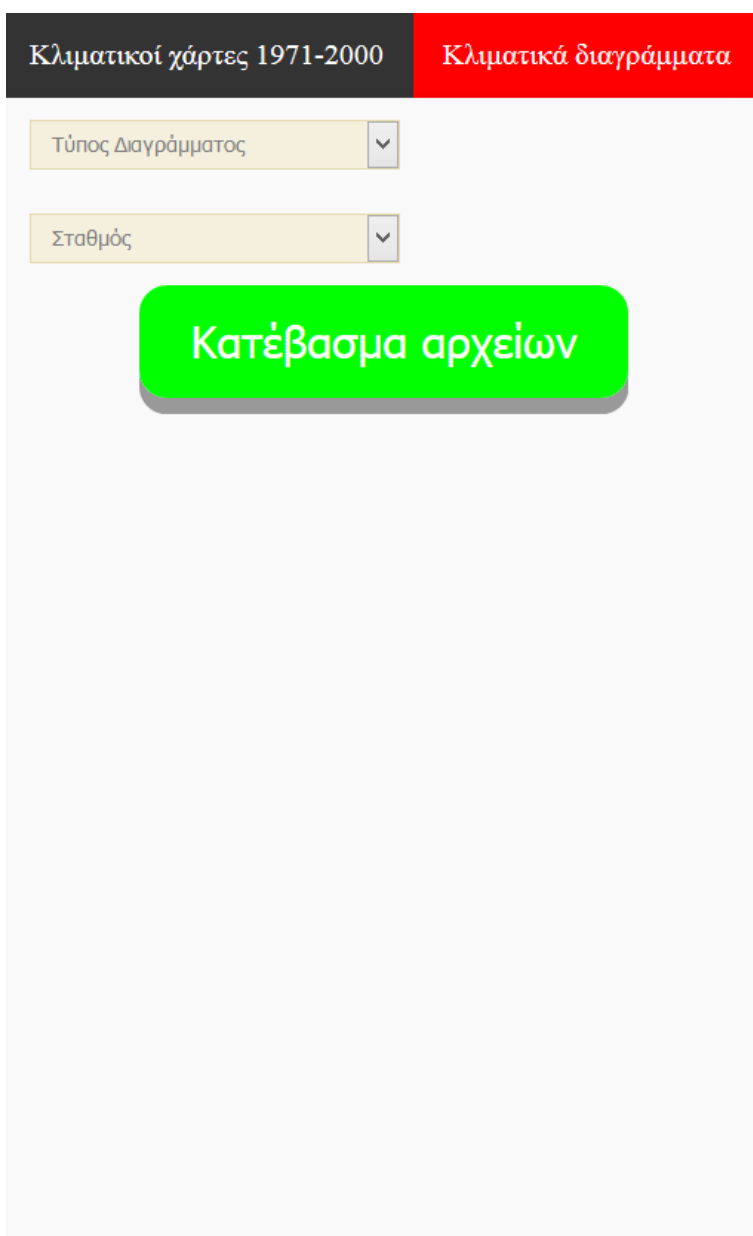

<span id="page-17-0"></span>**Εικόνα 13: menu αρχείων**

Όπως και με το προηγούμενο, ο χρήστης επιλέγει τύπο διαγράμματος, μεταξύ των προαναφερθέντων τύπων, αλλά παράλληλα πρέπει να επιλέξει και έναν σταθμό ανάμεσα σε 21 επιλογές. Οι επιλογή σταθμού καθορίζει το από ποιόν σταθμό θα κατεβάσει τις αντίστοιχες μετρήσεις ο χρήστης. Ο χρήστης μπορεί να επιλέξει ανάμεσα από:

- Αλεξανδρούπολη, Αθήνα, Ηράκλειο, Ιωάννινα, Καλαμάτα, Κέρκυρα
- Κύθηρα, Λάρισα, Λήμνος, Μεθώνη, Μίκρα, Μήλος
- Μυτιλήνη, Νάξος, Πάτρα, Ρόδος, Σάμος, Σκύρος
- Σούδα, Τρίπολη, Ζάκυνθος

Πατώντας το πλήκτρο "Κατέβασμα αρχείων" ο χρήστης αυτόματα λαμβάνει μύνημα για να κατεβάσει το αντίστοιχο αρχείο που επέλεξε

# Μεταπτυχιακή Διατριβή Κούλης Γεώργιος

# Τα αρχεία έχουν την ακόλουθη μορφή:

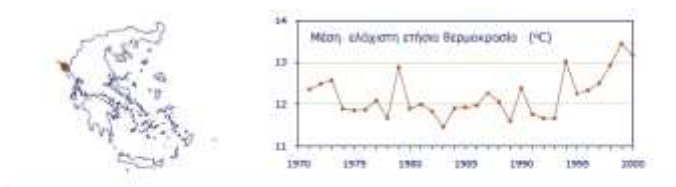

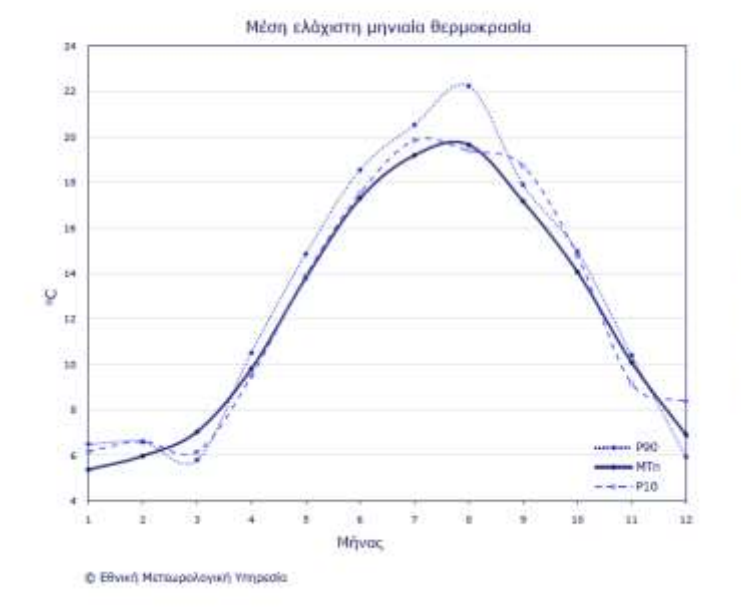

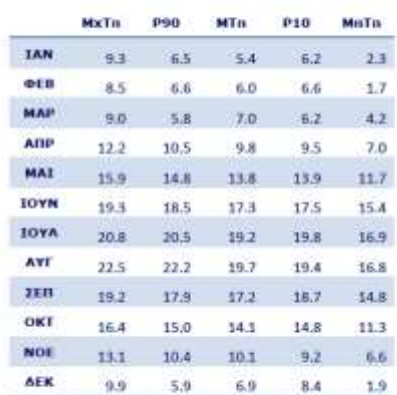

#### <span id="page-18-0"></span>**Εικόνα 14: κλιματικό διάγραμμα**

Το παραπάνω αρχείο είναι αυτό που θα πάρει ως αποτέλεσμα ο χρήστης αν επιλέξει "Μέση ελάχιστη μηνιαία θερμοκρασία " ως τύπο διαγράμματος και "Κέρκυρα" ως σταθμό. Στο αρχείο αυτό παρατηρεί κανείς τα παρακάτω:

- Ένα διάγραμμα μέσης ελάχιστης ετήσιας θερμοκρασίας ανά τα χρόνια. Το παρόν διάγραμμα σε κάθε σημείο του έχει ως τιμή την μέση ελάχιστη θερμοκρασία για όλους τους μήνες του συγκεκριμένου έτους, και αναπαριστά τις διαφορές της θερμοκρασίας ανά τα τελευταία 30 χρόνια.
- Ένα διάγραμμα που αναπαριστά τις μεταβολές της θερμοκρασία ανά μήνα, με κάθε σημείο του να αναπαριστά την συγκεκριμένη μέση ελάχιστη θερμοκρασία για τον συγκεκριμένο μήνα. Όπως είναι λογικό η θερμοκρασία είναι στα χαμηλότερα επίπεδα τους χειμερινούς μήνες (Δεκέμβριο, Ιανουάριο) και στα υψηλότερα τους θερινούς μήνες (Ιούλιο, Αύγουστο).
- Έναν πίνακα με αναλυτικές τιμές για την μέση μηνιαία θερμοκρασία, την μεγαλύτερη μηνιαία θερμοκρασία και την μικρότερη μέση μηνιαία θερμοκρασία για κάθε μήνα του έτους ξεχωριστά.
- Τα γεωγραφικά στοιχεία του αντίστοιχου σταθμού ο οποίος έκανε τις ανάλογες μετρήσεις και άντλησε τα συγκεκριμένα δεδομένα. Τα στοιχεία περιλαμβάνουν γεωγραφικές συντεταγμένες (γεωγραφικό μήκος, γεωγραφικό πλάτος) και το υψόμετρο του σταθμού.

Кέркира

ишоистро: 2u

περίοδος: 1971-2000

γ. πλάτος: 39.61°, γ. μήκος: 19.91°

#### Μεταπτυχιακή Διατριβή Κούλης Γεώργιος

Τέλος ο χρήστης κάνοντας κλικ σε οποιοδήποτε σημείο του Ελλαδικού χώρου (Και σε γειτονικά μέρη της Βαλκανικής Χερσονήσου και της Τουρκίας μπορεί να πάρει την αντίστοιχη μέση ετήσια θερμοκρασία στο σημείο αυτό.):

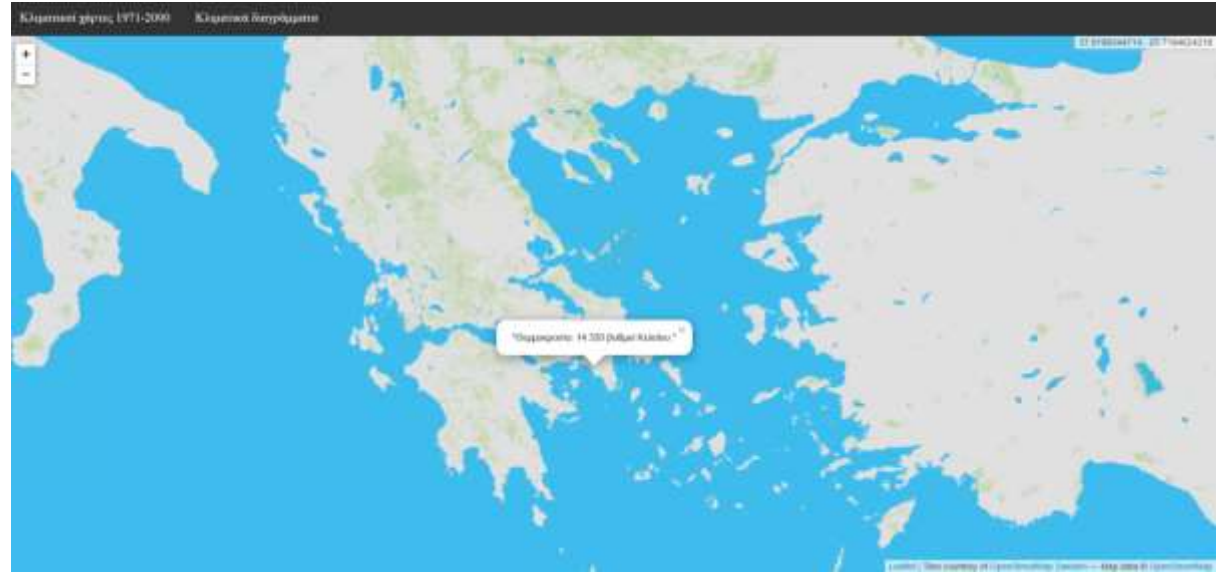

<span id="page-19-0"></span>**Εικόνα 15: θερμοκρασία**

Αντίστοιχα, αν επιλέξει κάποιο σημείο εκτός της περιοχής μετρήσεων παίρνει το αντίστοιχο μήνυμα:

<span id="page-19-1"></span>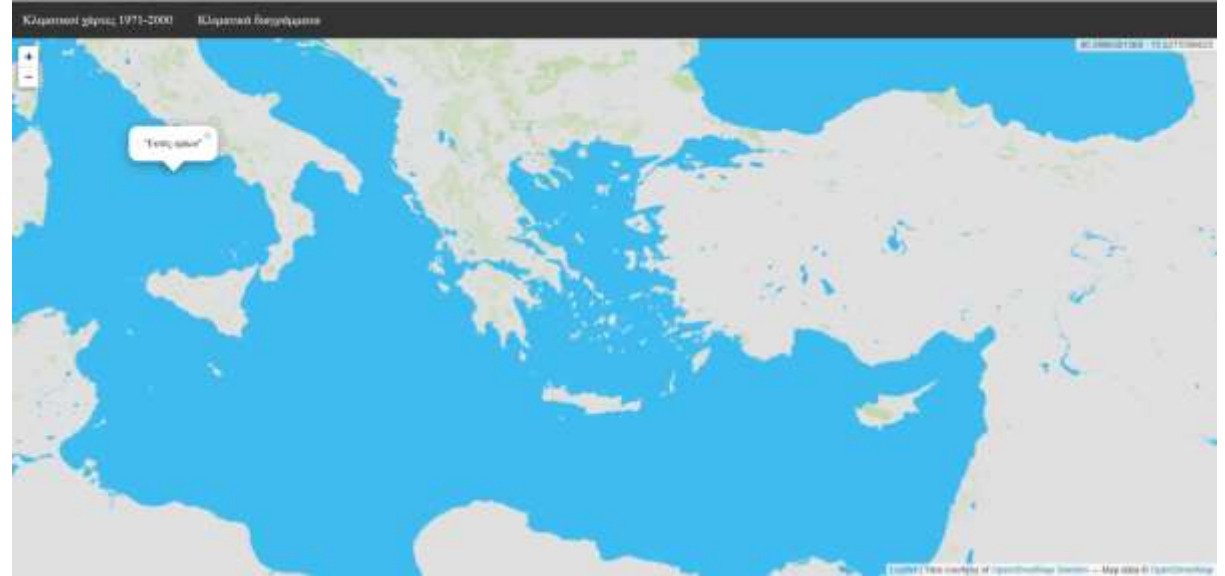

**Εικόνα 16: Εκτός ορίων**

# 5. Αρχιτεκτονική συστήματος

<span id="page-20-0"></span>Για την Ανάπτυξη της εφαρμογής χρησιμοποιήθηκαν κατά κύριο λόγο php και Javascript. H javascript αποτελεί την γλώσσα στην οποία έχουν αναπτυχθεί πολλές web mapping βιβλιοθήκες, από open-source (openlayers, leaflet googlemaps API) έως και commercial όπως το ArcGIS API. Αυτό κυρίως επειδή η client-side φύση της κρίνεται κατάλληλη για πολλές webmapping λειτουργίες. Επίσης χρησιμοποιήθηκε php για την επικοινωνία με την βάση δεδομένων, την υποστήριξη του file downloading και την γενικότερη διαχείριση της σελίδας.

Για την ανάπτυξη της εφαρμογής επέλεξα να χρησιμοποιήσω την javascript βιβλιοθήκη **leaflet** ( <http://leafletjs.com/> ). Το leaflet είναι μια από της επικρατέστερες βιβλιοθήκες για εφαρμογές web mapping. Σχεδιασμένο με μινιμαλιστικό τρόπο υποστηρίζει είναι μεγάλο αριθμό mapping features και έχει αρκετή υποστήριξη από την κοινότητα του. Προτιμήθηκε αυτό εναντίων άλλων βιβλιοθηκών, όπως το OpenLayers λόγο της ευκολίας που παρουσιάζει στην διαχείριση των διαφορετικών layers και του μεγάλου αριθμού Plugin που είναι διαθέσιμα για αυτό.

Επίσης για την διαχείριση των layers χρησιμοποιήθηκε η WMS service **geoserver** ( <http://geoserver.org/> ). O geoserver είναι ένας open source server που επιτρέπει στου χρήστες να ανεβάσουν και να διαχειριστούν γεωγραφικά δεδομένα. Παρέχει λειτουργίες επιπλέον styling, δίνει πληροφορίες για το projection των δεδομένων (γεωγραφικό μήκος / πλάτος) και έχει τη δυνατότητα να αντιστοιχήσει τον πηγαίο χάρτη που θα χρησιμοποιήσουμε με τους επιπλέον Layers που θέλουμε να χρησιμοποιήσουμε για την εφαρμογή. Επίσης μπορεί να επεξεργαστεί αρχεία geotiff (.tif αρχεία με γεωγραφική αναφορά) που είναι η μορφή στην οποία είναι τα περισσότερα αρχεία που πρέπει να προβληθούν στην εφαρμογή. Στον geoserver θα ανεβάσουμε όλους τους επιπλέον Layers που πρέπει να φιλοξενηθούν στην εφαρμογή , και μέσα στον κώδικα θα δοθεί το Link τους, ώστε η εφαρμογή να τους τραβήξει κατευθείαν από αυτόν.

Επιπλέον ήταν απαραίτητο να χρησιμοποιηθεί ένα πρόγραμμα ικανό να ανοίξει / διαχειριστεί τα γεωγραφικά αρχεία που δόθηκαν από την ΕΜΥ, είτε για επεξεργασία είτε για απλή μελέτη. Για την offline επεξεργασία των αρχείων που θα χρησιμοποιηθούν ως Layers (θερμικοί χάρτες / heatmaps) χρησιμοποιήθηκε το **QGIS** (<http://www.qgis.org/en/site/> ). Το QGIS είναι μια open source εφαρμογή που μεταξύ άλλων επιτρέπει την ανάγνωση και editing των γεωγραφικών / χωρικών αρχείων και βοηθά σημαντικά την μελέτη τους απλουστεύοντας πολλές από τις πληροφορίες τους. Επειδή τα αρχεία που λήφθηκαν από την ΕΜΥ ήταν αρχικά σε ασπρόμαυρη μορφή, έπρεπε να τους προστεθεί ξεχωριστά η παλέτα με τα διαφορετικά χρώματα πράγμα το οποίο έγινε δυνατόν με την χρήση του QGIS.

Τέλος, ήταν απαραίτητο η εφαρμογή να χρησιμοποιήσει μία βάση δεδομένων. Ο κύριος λόγος για αυτό ήταν ο μεγάλος αριθμός δεδομένων ο οποίος έπρεπε να χρησιμοποιηθεί, κυρίως δηλαδή οι μετρήσεις για την θερμοκρασία και γεωγραφικό μήκος και πλάτος. Συνεπώς το τελευταίο εξωτερικό software που χρησιμοποιήθηκε είναι η **PostgreSQL** ( <https://www.postgresql.org/> ). Η PostegreSQL είναι ένα σύστημα βάσεων δεδομένων, στο οποίο χτίστηκε η βάση δεδομένων που χρησιμοποιεί η εφαρμογή. Παρόλο που δεν είναι όσο δημοφιλής όσο άλλα DBMS, όπως η MySQL ή ο SqlServer είναι αρκετά δημοφιλής σε GIS εφαρμογές, ή γενικότερα εφαρμογές που κάνουν χρήση / διαχείριση γεωγραφικής πληροφορίας. Ο πρωτεύον λόγος για τον οποίο προτιμήθηκε η PostegreSQL έναντι άλλων DBMS είναι το γεγονός ότι η εφαρμογή απαιτεί μία βάση δεδομένων με έναν τεράστιο αριθμό εγγραφών, καθώς μιλάμε για γεωγραφικά σημεία στον χώρο και η PostegreSQL προσφέρει απεριόριστο αριθμό εγγραφών ανά πίνακα. Επιπλέον μαζί με την PostegreSQL χρησιμοποιήθηκε και το PostGIS (http://postgis.net/ ) extention της. H βάση δεδομένων θα εξεταστεί αναλυτικά σε επόμενο κεφάλαιο.

Ακολουθεί η αναλυτική παρουσίαση της κατασκευής της εφαρμογής. Η ανάλυση γίνεται ανά κύρια λειτουργία.

# 5.1 Ανάλυση Απαιτήσεων

<span id="page-21-0"></span>Πριν αρχίσει η προγραμματιστική υλοποίηση της εφαρμογής κρίθηκε απαραίτητο να πραγματοποιηθεί η ανάλυση απαιτήσεων του όλου έργου προκειμένου να διασφαλιστεί ότι τα τελικό αποτέλεσμα θα συνάπτει με τα κενά τα οποία καλείτε να καλύψει η εφαρμογή ότι αυτή θα καλύπτει τους στόχους της.

Κοιτώντας τους στόχους που έχουν τεθεί από πριν, μπορούμε να καθορίσουμε τις παρακάτω ως τις κύριες, λειτουργικές απαιτήσεις του συστήματος:

- Προβολή ακριβής και περιεκτικού χάρτη της Ελλάδας, και της γύρω σε αυτήν περιοχής. Ως βάση της εφαρμογής είναι απαραίτητο να υπάρχει ένα χάρτης της Ελλάδας γενικότερα της ευρύτερης περιοχής της Μεσογείου / Βαλκανικής χερσονήσου, προκειμένου ο χρήστης να έχει μία πλήρη εικόνα του γεωγραφικού χώρου που μελετούμε, και αυτό να προσφέρει μία βάση αντιπαράθεσης και σύγκρισης για όλα τα υπόλοιπα δεδομένα τα οποία θα προβληθούν. Ο χάρτης είναι καλό να περιέχει πληροφορίες για τις γεωγραφικές συντεταγμένες της περιοχής (γεωγραφικό μήκος, Longtitude και γεωγραφικό πλάτος, Latitude ) ενώ είναι επίσης απαραίτητο να παρέχει ακριβείς δυνατότητες zoom σε μία σεβαστή κλίμακα, προκειμένου να μπορεί ο χρήστης να πάρει με ακρίβεια την πληροφορία που θέλει. Τέλος, ο χάρτης πρέπει να μην παρέχει πληθώρα περιττών για τον σκοπό της εφαρμογής πληροφοριών, όπως οδικό δίκτυο ή ονόματα περιοχών, καθώς ο σκοπός της εφαρμογής είναι να παρατεθούν οι πληροφορίες καθαρά γεωγραφικής φύσεως, που επηρεάζουν τις κλιματικές αλλαγές του χώρου.
- Παρουσίαση κλιματικών χαρτών. H πρώτη και κύρια απαίτηση του συστήματος είναι αυτό να προβάλει πάνω στον κύριο χάρτη, με όσο το δυνατών μεγαλύτερη ταύτιση κλιματικούς χάρτες (που έχουν παραληφθεί από την Εθνική Μετεωρολογική Υπηρεσία) οι οποίοι παρουσιάζουν τις κλιματικές αλλαγές στον Ελλαδικό χώρο. Οι παραπάνω χάρτες πρέπει να τοποθετούνται ακριβώς πάνω από τον κύριο χάρτη και όχι σε ξεχωριστή σελίδα, προκειμένου να μπορεί να γίνει σύγκριση με το Ελληνικό γεωγραφικό ανάγλυφο. Έχουν καταταχθεί ανά μήνα και καλύπτουν την χρονική περίοδο 1971-2000 . Ο αριθμός των χαρτών είναι σχετικά μεγάλος. Στην πρώτη φάση εκπόνησης της εργασίας, ήταν μόλις 12 (ένας για κάθε μήνα του χρόνου, της παραπάνω χρονικής περιόδου), ενώ στην συνέχεια ο αριθμός ανέβηκε στους 36 (3 για κάθε μήνα του χρόνου, ένας "μέσης θερμοκρασίας", ένας "μέσης μέγιστης θερμοκρασίας", και ένας "μέσης ελάχιστης" θερμοκρασίας).
- Προβολή μέσης θερμοκρασίας σε συγκεκριμένο σημείο . Ένας ακόμα κύριος στόχος της εφαρμογής είναι αυτή να προβάλει την μέση θερμοκρασία σε ένα συγκεκριμένο σημείο το οποίο επιλέγει ο χρήστης. Επιθυμητό είναι αυτό να γίνεται με δυναμικό τρόπο, δηλαδή να προβάλλεται η θερμοκρασία σαν "popup" στο ίδιο σημείο που ζήτησε ο χρήστης. Η μέση θερμοκρασία δόθηκε από την Εθνική Μετεωρολογική Υπηρεσία σε ξεχωριστό αρχείο κειμένου (.csv).
- Δυνατότητα κατεβάσματος αρχείων. Τέλος η εφαρμογή πρέπει να υποστηρίζει λειτουργίες κατεβάσματος (downloading) αρχείων. Τα συγκεκριμένα αρχεία είναι αρχεία pdf που περιέχουν πληροφορίες για θερμοκρασία, γεωγραφικά μήκη και πλάτη και κλιματικά διαγράμματα για μία συγκεκριμένη περιοχή.

Σε συνδυασμό με τα παραπάνω, καθορίζονται και οι παρακάτω μη λειτουργικές απαιτήσεις που ορίζουν χαρακτηριστικά που ζητείτε να έχει η εφαρμογή:

 Ακρίβεια. Είναι απαραίτητο οι κλιματικοί χάρτες να τοποθετούνται πάνω, η όσο το δυνατόν πιο κοντά στα αντίστοιχα σημεία του κύριου χάρτη, προκειμένου η πληροφορία που λαμβάνει ο χρήστης να είναι όσο το δυνατόν πιο κοντά στην πραγματικότητα γίνεται. Ταυτόχρονα, επειδή όπως είναι λογικό δε μπορούμε να έχουμε την ακριβή θερμοκρασία για κάθε σημείο από τα δισεκατομμύρια στην Ελλάδα, πρέπει η θερμοκρασία που λαμβάνεται για κάθε σημείο να είναι όσο πιο κοντά στην πραγματικότητα γίνεται.

#### Μεταπτυχιακή Διατριβή Κούλης Γεώργιος

- Ταχύτητα. Πολλές εφαρμογές web mapping πάσχουν από προβλήματα ταχύτητας, πράγμα ελαφρώς δικαιολογημένο καθώς πολλοί χάρτες είναι αρκετά "βαριοί" και προκαλούν αυξημένους χρόνους φόρτωσης. Γενικά είναι επιθυμητό ο χρόνος απόκρισης της εφαρμογής, τόσο στην φόρτωση των χαρτών, όσο και στην προβολή της θερμοκρασίας καθενός συγκεκριμένου σημείου να είναι όσο το δυνατόν πιο μικροί γίνεται.
- Ευκολία στην χρήση. Η εφαρμογή πρέπει να είναι όσο το δυνατόν πιο απλή στην χρήση και να παρουσιάζει όσο το δυνατόν μεγαλύτερη ευκολία στην εκμάθηση γίνεται. Οι διαφορετικές λειτουργίες πρέπει να εκτελούνται με μερικά μόνο κλικ και λίγες αλλαγές επιλογών.

Ακολουθούν μερικά UML διαγράμματα:

Διάγραμμα Σειράς (Sequence Diagramm)

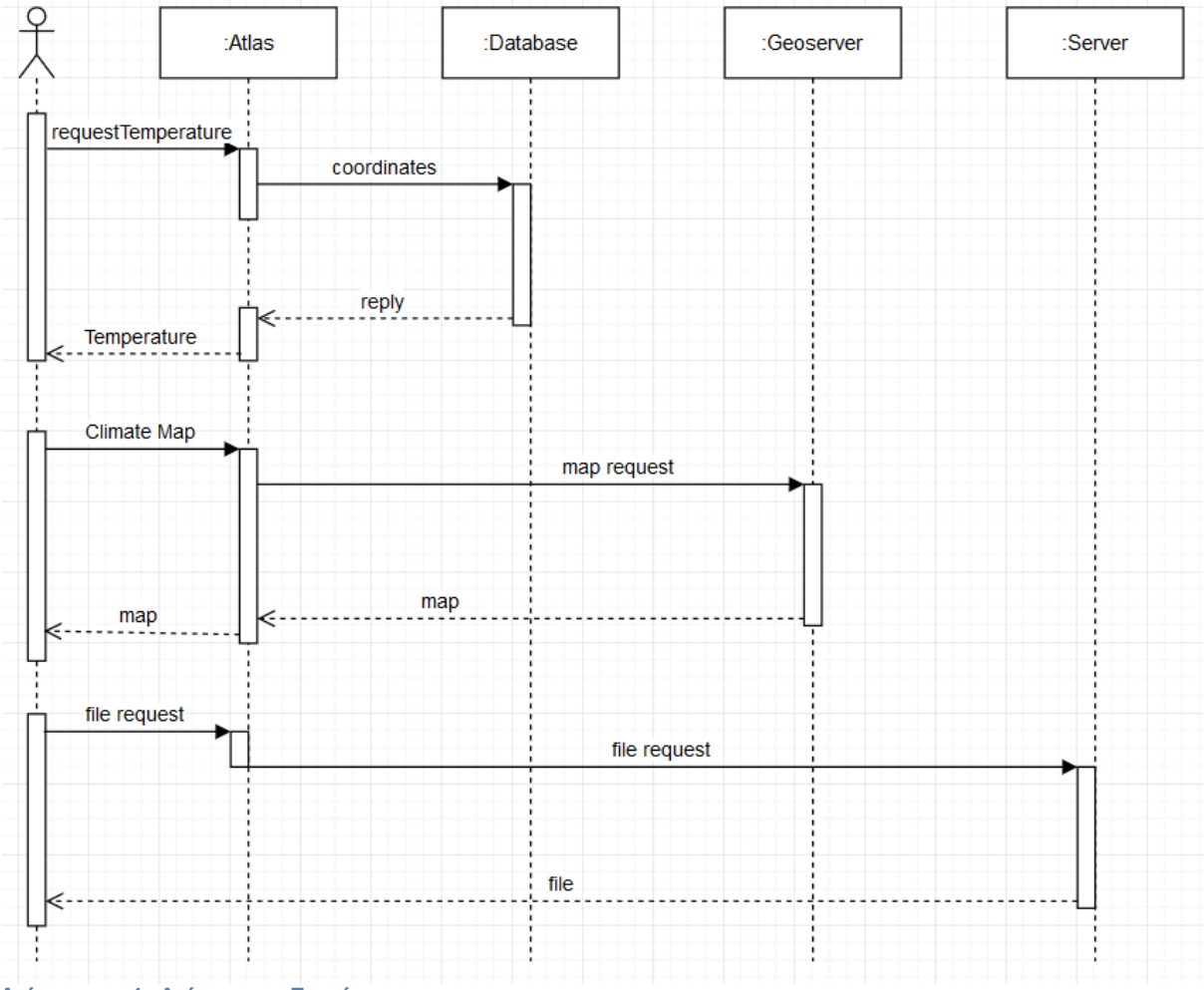

<span id="page-22-0"></span>**Διάγραμμα 1: Διάγραμμα Σειράς**

Το παραπάνω διάγραμμα σειράς αναπαριστά τον τρόπο με τον οποίο γίνεται η εναλλαγή δραστηριοτήτων για την εκπλήρωση κάθε μίας ξεχωριστά δυνατότητας της εφαρμογής.

Μεταπτυχιακή Διατριβή Κούλης Γεώργιος

Διάγραμμα περιπτώσεων-χρήσης (use-case diagram)

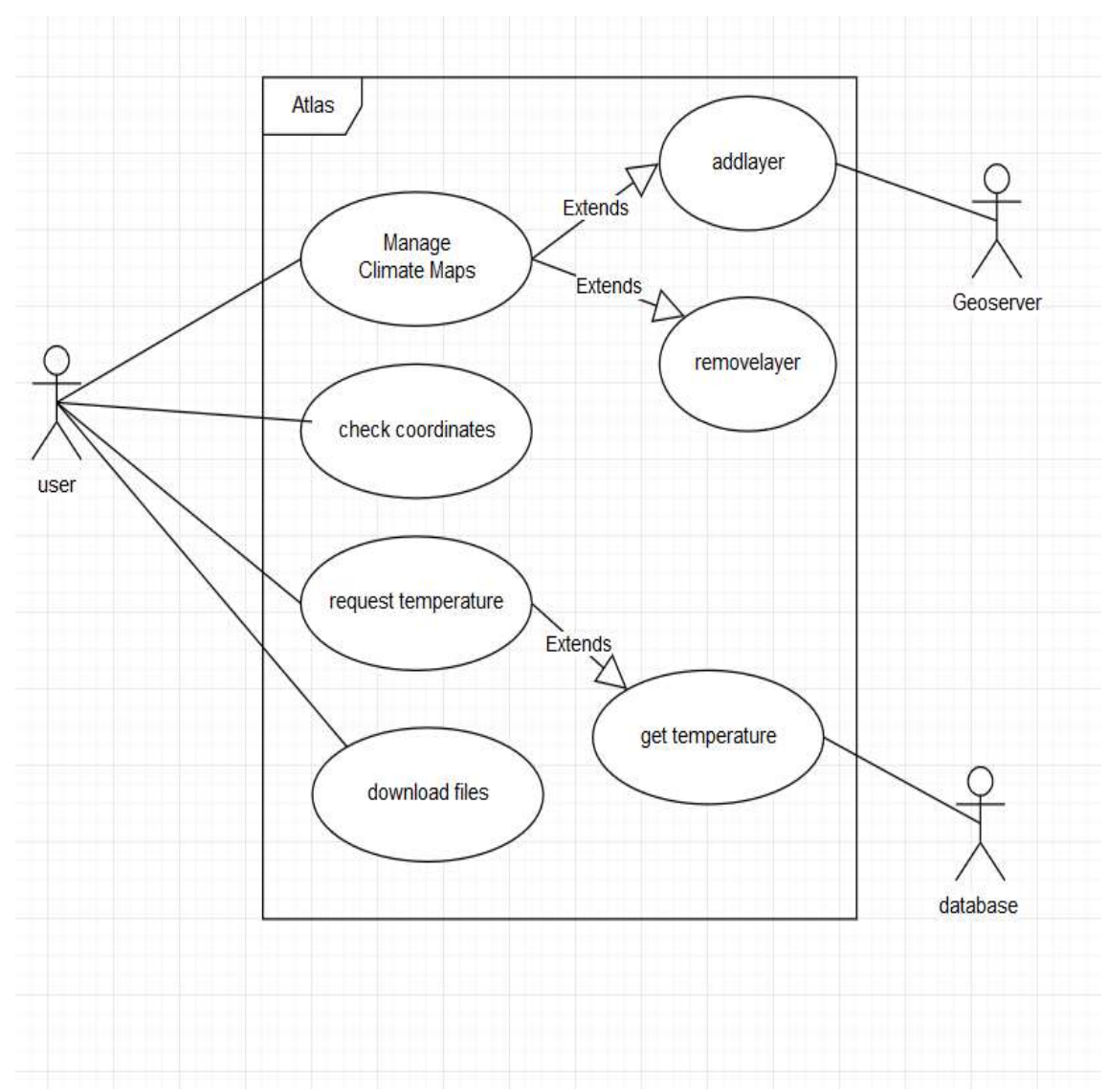

<span id="page-23-0"></span>**Διάγραμμα 2: Διάγραμμα περιπτώσεων-χρήσης**

# capture coordinates make point Search for whithin yesbounds? closest point no get "out of bounds get temperature message"

## Διάγραμμα δραστηριοτήτων (activity diagram) για την εύρεση θερμοκρασίας:

<span id="page-24-0"></span>**Διάγραμμα 3: Διάγραμμα δραστηριοτήτων**

Η διαδικασία, όπως έχει περιγραφεί και προηγουμένως κατά σειρά περιλαμβάνει τα παρακάτω βήματα:

- 1. Καταγραφή των συντεταγμένων του σημείου για το οποίο ζητάει τη θερμοκρασία ο χρήστης.
- 2. Δημιουργία ενός σημείου από αυτές για χρήση από την βάση δεδομένων στο query που θα πραγματοποιηθεί.
- 3. Έλεγχος για το αν το συγκεκριμένο σημείο είναι εντός των ορίων της περιοχής μελετών.
- 4. Αν είναι εκτός δίνεται η εντολή να δοθεί σαν μήνυμα εξόδου το "εκτός ορίων" στον χρήστη.
- 5. Αν είναι εντός ορίων γίνεται έρευνα για το κοντινότερο σε αυτό καταγεγραμμένο σημείο στην βάση.
- 6. Τέλος βρίσκεται η θερμοκρασία του παραπάνω κοντινότερου σημείου και αυτή προβάλλεται στον χρήστη.

#### Μεταπτυχιακή Διατριβή Κούλης Γεώργιος και το κατά τους και το κατά τους και το κατά και το κατά και το κατά το

Στη συνέχεια ακολουθεί ένα διάγραμμα διανομής (deployment diagram), το οποίο έχει ως σκοπό να δείξει την κατανομή των κυρίων μερών του συστήματός / εφαρμογής.

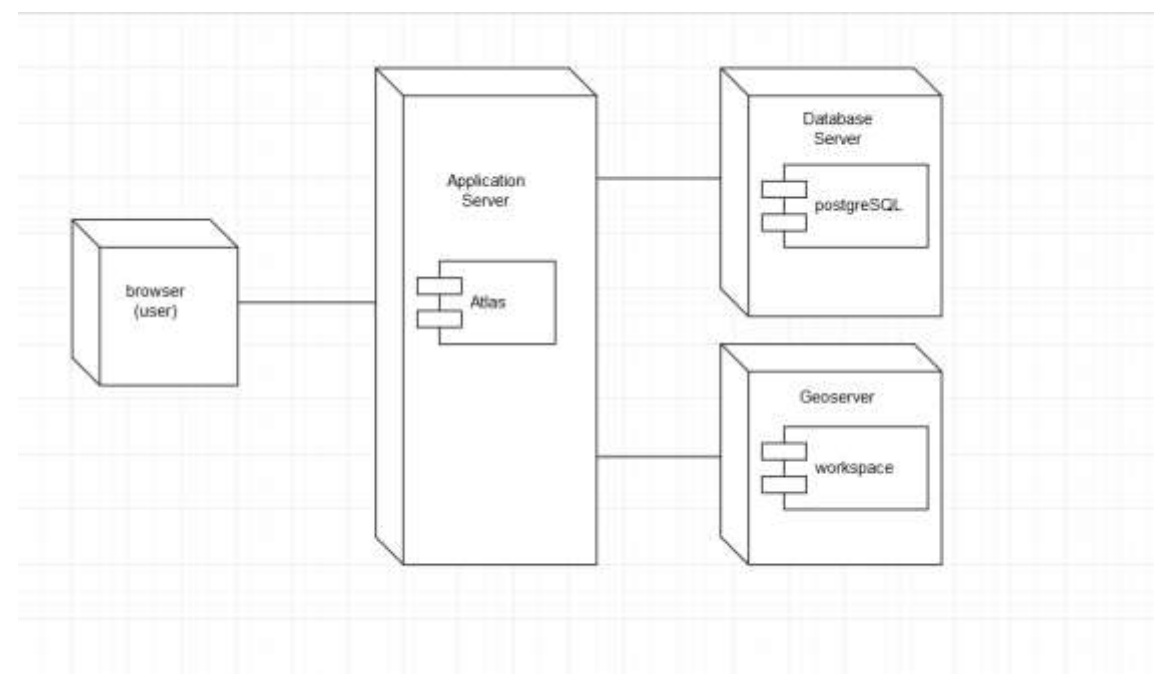

#### <span id="page-25-0"></span>**Διάγραμμα 4: Διάγραμμα κατανομής**

Οι κύριοι κόμβοι που αποτελούν το σύστημα / εφαρμογή, όπως φαίνονται στο παραπάνω διάγραμμα είναι:

- Ο κυρίως server πάνω στον οποίο θα τρέχει η εφαρμογή, και θα επιτελεί όλες της κυρίως λειτουργίες τις, αναλαμβάνοντας την επικοινωνία με τα υπόλοιπα τμήματα, όπως την βάση δεδομένων για την εύρεση της θερμοκρασίας κάθε σημείου και με τον geoserver για την διαχείριση των διαφορετικών layer ανάλογα με τις διάφορες απαιτήσεις του χρήστη. Είναι το μόνο τμήμα το οποίο επικοινωνεί με κάθε τμήμα της εφαρμογής, την βάση δεδομένων και τον geoserver δηλαδή, αλλά και με τον ίδιο τον χρήστη.
- Η βάση δεδομένων σε postgresql, η οποία έχει αποθηκευμένα τα διάφορα σημεία με τις αντίστοιχες συντεταγμένες τους και την τιμή της θερμοκρασίας που έχει καταγραφεί σε καθένα από αυτά. Η βάση λειτουργεί κατά κύριο λόγο αυτόνομα. Δεν γίνεται καμία εγγραφή σε αυτήν και περιορίζεται μόνο σε λειτουργίες ανάγνωσης. Η εφαρμογή μεταφράζει τις επιθυμίες του χρήστη σε αντίστοιχα queries τα οποία ασκούνται πάνω στην βάση με αποτέλεσμα να αντληθεί η απαραίτητη πληροφορία σε μορφή τιμής θερμοκρασίας που ζήτησε ο χρήστης. Επικοινωνεί μόνο με τον άτλαντα αυτούσιο και με κανένα άλλο μέρος, επίσης ο χρήστης δεν έχει κανένα δικαίωμα πάνω σε αυτήν.
- Ο geoserver, ο οποίος επίσης αποτελεί ένα "στατικό" μέρος της εφαρμογής. Ο ρόλος του είναι να φιλοξενεί τους layers που πρέπει να εμφανιστούν και κατά την εκκίνηση της εφαρμογής να τους τροφοδοτήσει στην βάση, ώστε αυτή να τους διαβάσει και να τους διαχειριστεί ανάλογα. Αυτή είναι η μοναδική αλληλεπίδραση του με την εφαρμογή. Δεν επηρεάζει αλλιώς την εφαρμογή και δεν επηρεάζεται από αυτήν. Επικοινωνεί μόνο με τον άτλαντα.

# 5.2 Κύρια Σελίδα

<span id="page-26-0"></span>Το κύριο κομμάτι της εργασίας βρίσκεται στην κύρια σελίδα, το index.php όπου κατασκευάζεται η δομή της σελίδας, και στο custom.js , το αρχείο javascript από το οποίο καλείτε ο χάρτης και ορίζονται πολλές βασικές λειτουργίες.

Ακολουθεί το κύριο σώμα της κατασκευής του:

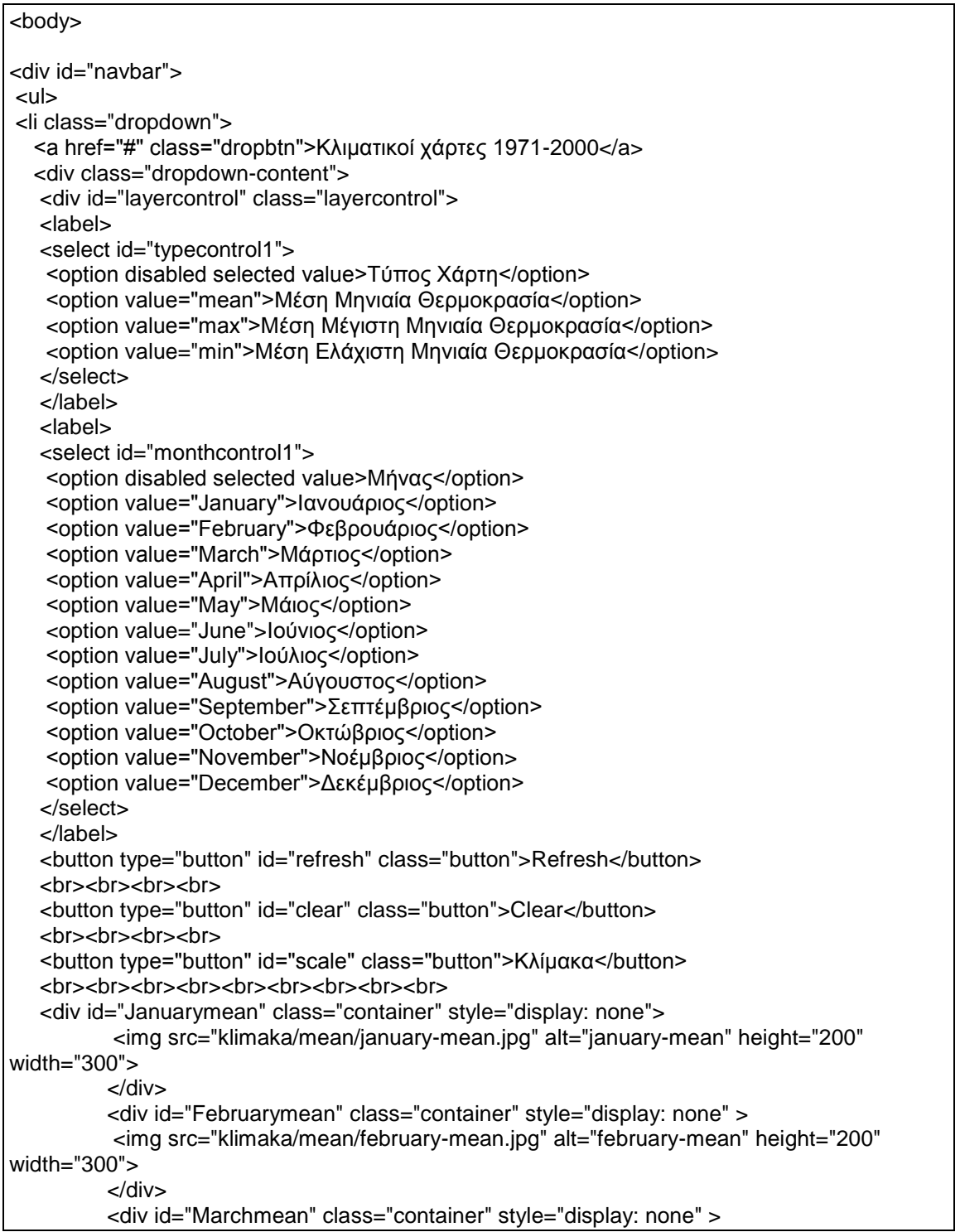

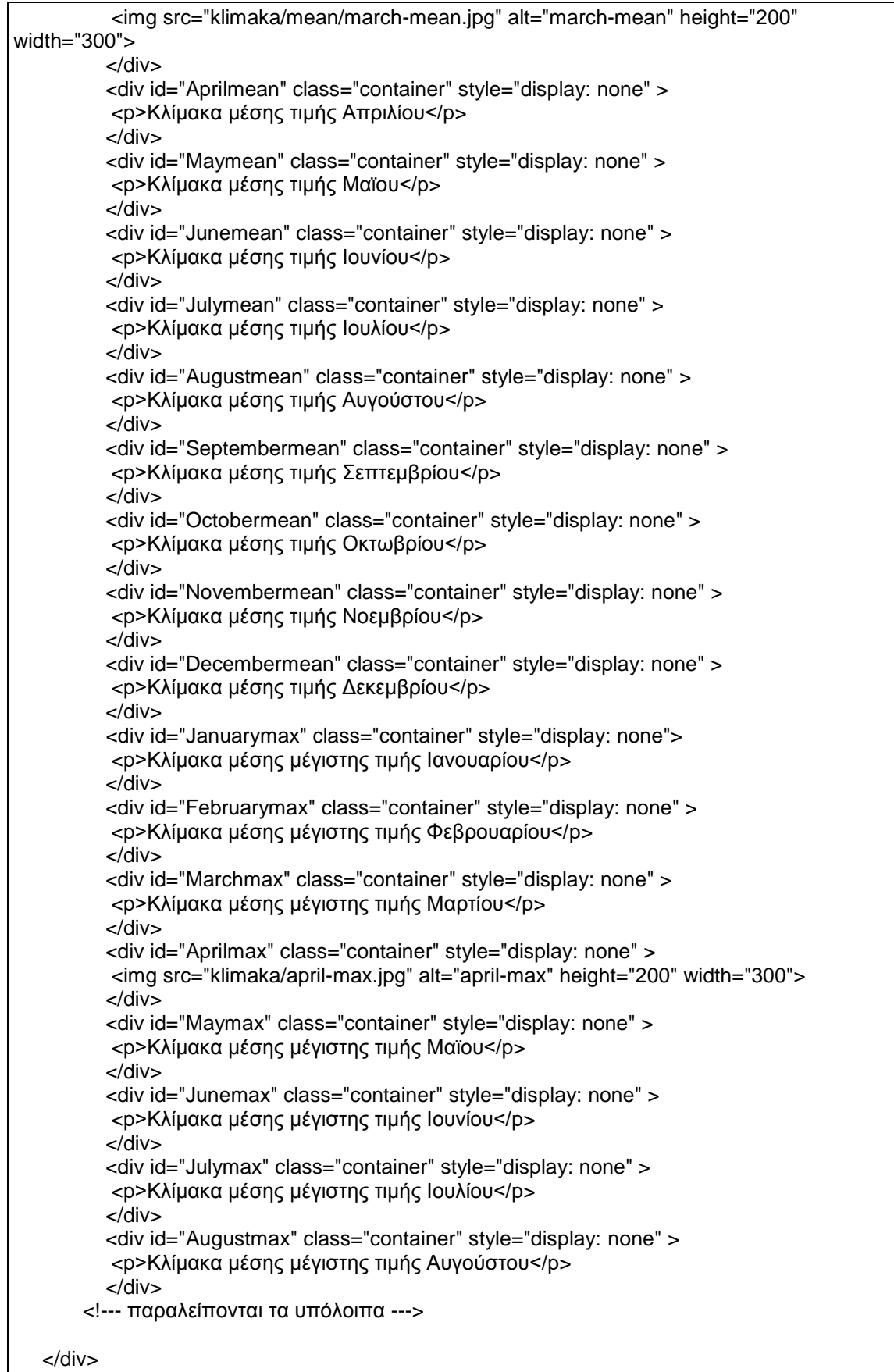

Μεταπτυχιακή Διατριβή Κούλης Γεώργιος

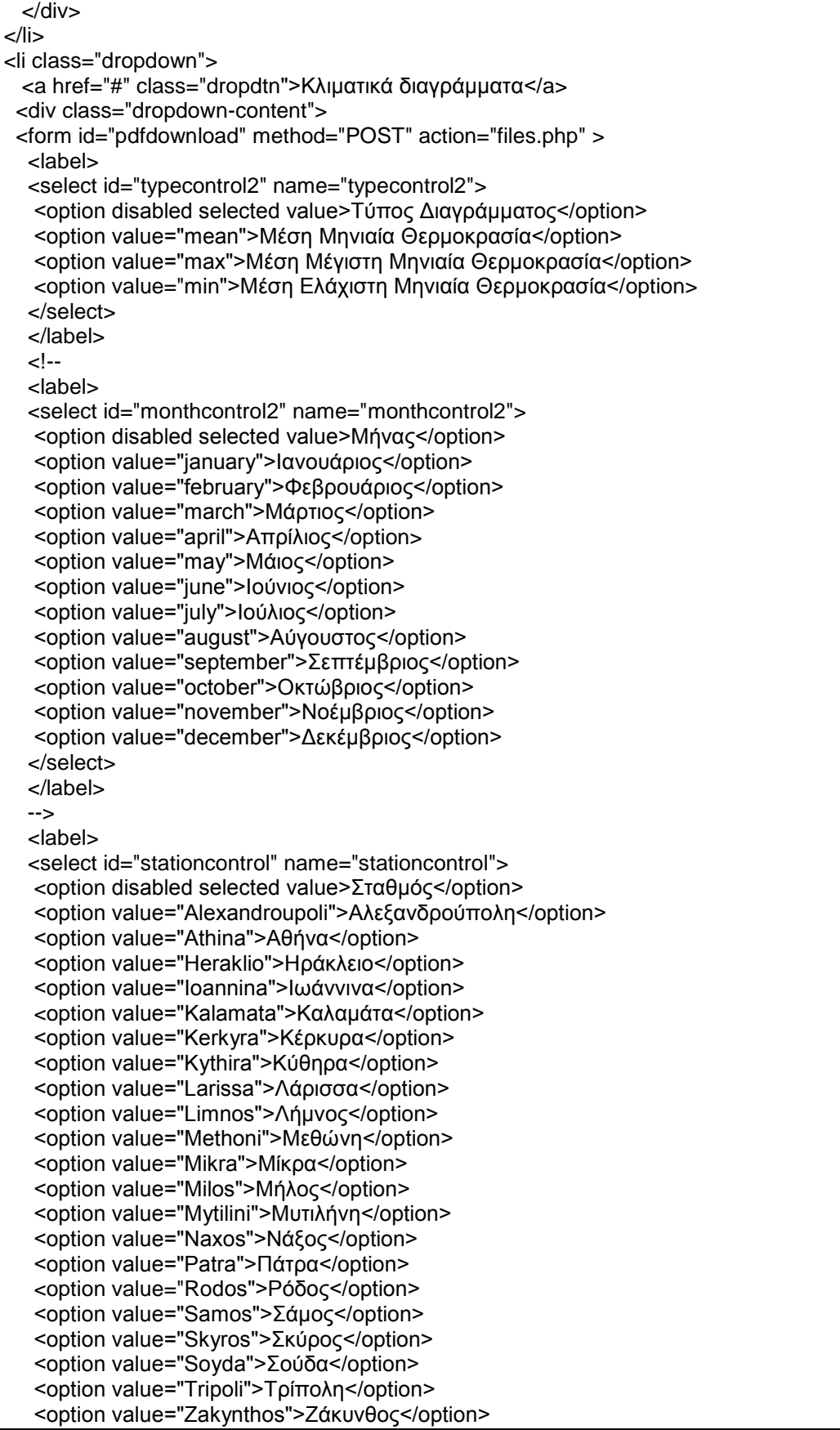

Μεταπτυχιακή Διατριβή Κούλης Γεώργιος και το καταστεύθυν του Κούλης Γεώργιος και το καταστεύθυν και το καταστεύ

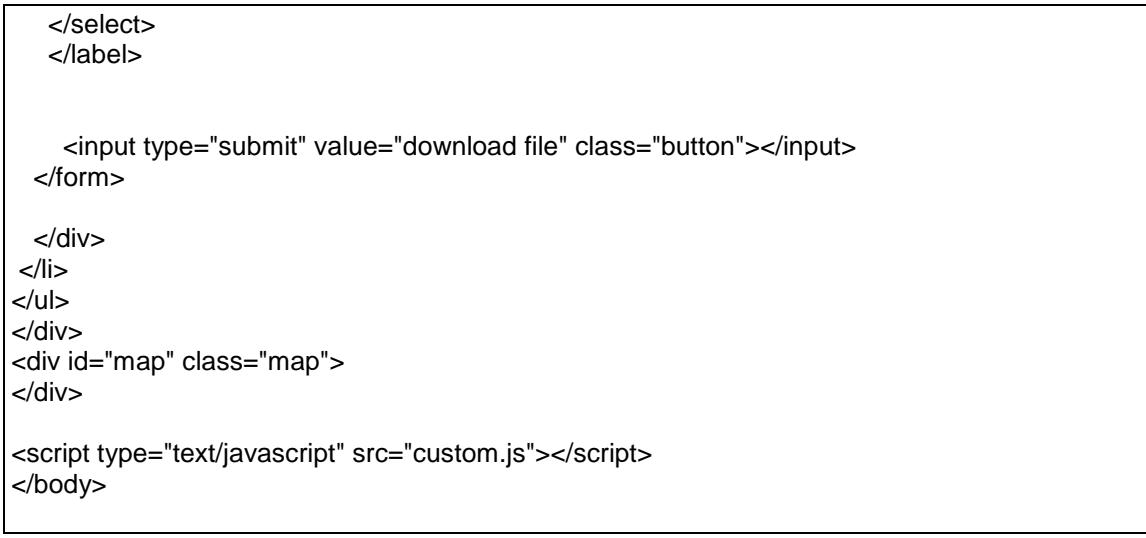

Στο παραπάνω κομμάτι κώδικα παρατηρούμε 2 διακριτά μέρη (divs) στα οποία χωρίζεται η ιστοσελίδα, την μπάρα πλοήγησης με id navbar και το κύριο div με id map.

Η μπάρα πλοήγησης (id = navbar) ελέγχει της κύριες λειτουργίες της σελίδας, όπως την προσθήκη των επιπλέον Layers και το κατέβασμα των αρχείων. Δομημένη σαν λίστα, περιλαμβάνει 2 dropdown menu τα οποία περιέχουν το σύνολο των δραστηριοτήτων που λαμβάνουν χώρα στη σελίδα:

- Το menu των κλιματικών χαρτών ( id="climate maps" ), το οποίο περιέχει τον layer switcher ο οποίος είναι από τα κυριότερα κομμάτια της εργασίας. Στην ουσία πρόκειται για 2 select inputs των οποίων οι τιμές λαμβάνονται με jquery στο πάτημα του refresh button και οι τιμές μεταφράζονται σε layers και φορτώνεται ο αντίστοιχος Layer στην σελίδα (περισσότερα στο κεφάλαιο για το custom.js). Επίσης περιλαμβάνονται πλήκτρα για την αφαίρεση όλων των Layers από την οθόνη και την εμφάνιση της κλίμακας για κάθε ενεργό layer. Όλα τα πλήκτρα λειτουργούν με τη χρήση jquery.
- Το menu των κλιματικών διαγραμμάτων, το οποίο περιέχει την λειτουργία για το κατέβασμα των σχετικών με τον κλιματικό άτλαντα αρχείων. Σε αντίθεση με το παραπάνω, είναι δομημένο σαν μια κλασσική HTML φόρμα ( id="pdfdownload" ), η οποία στέλνει της παραμέτρους από τα select inputs στην php σελίδα files.php , η οποία ελέγχει το κατέβασμα των αρχείων ( περισσότερα στο αντίστοιχο κεφάλαιο files.php).

Και τα 2 dropdown menu ενεργοποιούνται μέσω css.

To 2o μέρος είναι το div με id = map, το οποίο είναι το div "στόχος" στο οποίο φορτώνεται ο χάρτης από το script custom.js και καταλαμβάνει το κύριο μέρος της σελίδας και πάνω σε αυτό γίνονται όλες οι κύριες λειτουργίες.

# 5.3 Κύριο Script

<span id="page-30-0"></span>Στη συνέχεια παρουσιάζονται οι πιο βασικές λειτουργίες της εφαρμογής, όμως η φόρτωση του χάρτη, η υλοποίηση του layer switcher και η φόρτωση όλων των επιπλέον πρόσθετων σε αυτόν.

Τα παραπάνω βρίσκονται στο custom.js και παρατίθενται μερικά από τα πιο βασικά κομμάτια του:

var map = L.map('map').setView([37.58, 23.43], 7); L.tileLayer('http://{s}.tile.openstreetmap.se/hydda/base/{z}/{x}/{y}.png', { attribution: 'Tiles courtesy of <a href="http://openstreetmap.se/" target="\_blank">OpenStreetMap Sweden</a> & mdash: Map data & copy: <a href="http://www.openstreetmap.org/copyright">OpenStreetMap</a>', }).addTo( map );

Στο παραπάνω κομμάτι κώδικα φορτώνεται ο χάρτης που χρησιμοποιείται. Καθορίζεται ως "στόχος" η αλλιώς που θα φορτωθεί ως το div με id map και δίνεται η διεύθυνση του χάρτη, ο οποίος είναι από το OpenStreetMap. Στη συνέχεια δύνονται στο αντικείμενο ορισμένες απαραίτητες ιδιότητες. Τέλος δίνονται τα απαραίτητα attributions στα άτομα / οργανισμούς οι οποίοι ανέβασαν αφιλοκερδώς τα δεδομένα που χρησιμοποιήθηκαν, όπως ο οργανισμός OpenStreetMap και το leaflet.

Παρακάτω προστίθενται στην εφαρμογή μερικές επιπλέον λειτουργίες από Plugins του leaflet.

L.control.mousePosition().addTo(map);

Το συγκεκριμένο κομμάτι κώδικα προσθέτει στον χάρτη το αντικείμενο L.control.mousePosition() το οποίο προέρχεται από ένα plugin του leaflet και παρουσιάζει σε ένα σημείο του χάρτη της συντεταγμένες του σημείου στο οποίο δείχνει ο κέρσορας.

Το εν λόγο Plugin είναι το Leaflet.MousePosition ( https://github.com/ardhi/Leaflet.MousePosition ) προσφέρεται στο github από τον χρήστη Ardhi Lukianto ( https://github.com/ardhi ). Το configuration του είναι:

options: { position: 'topright', separator: ': ' emptyString: 'Unavailable', lngFirst: false, numDigits: 10, lngFormatter: undefined, latFormatter: undefined, prefix: "" },

Όπου καθορίζονται η θέση που θα εμφανιστούν οι συντεταγμένες, ο αριθμός ακρίβειας κλπ.

Τέλος παρατίθεται ο layer switcher:

\$("#refresh").click(function( event ) { var month1 = document.getElementById("monthcontrol1").value; var type1 = document.getElementById("typecontrol1").value;

Μεταπτυχιακή Διατριβή Κούλης Γεώργιος

```
var newlayer = month1 + type1;
```

```
var searchLayer = Layers[newlayer];
    map.addLayer(searchLayer);
});
```
\$("#clear").click(function( event ) { group.eachLayer(function (layer) { map.removeLayer(layer)

});

Στην επιλογή του πλήκτρου refresh η συνάρτηση σχηματίζει ένα string με το όνομα του επιθυμητού από τον χρήστη layer από τα select inputs του χρήστη, και χρησιμοποιώντας το Object layer το αντιστοιχεί με έναν πραγματικό layer που έχει δημιουργηθεί από πριν και ο επιθυμητός Layer προστίθεται στον χάρτη.

Με παρόμοιο τρόπο στην επιλογή του πλήκτρου clear η συνάρτηση αφαιρεί όλους τους layers από τον χάρτη, ελέγχοντας τους όλους στην σειρά από ένα layer group που τους περιέχει όλους.

# 5.4 Layers

<span id="page-31-0"></span>Ένα από τα πιο σημαντικά μέρη της εφαρμογής είναι η προβολή θερμικών χαρτών ανά τύπο χάρτη και ανά μήνα πάνω στον βασικό χάρτη της εφαρμογής. Προκειμένου να εμφανιστούν οι θερμικοί αυτοί χάρτες (όπου πλέον θα αναφέρονται ως Layers) πρέπει ή να "φορτωθούν" στην εφαρμογή από ένα στατικό μέρος σε φάκελο και να προσδιοριστεί ακριβώς, με όσο το δυνατόν μεγαλύτερη ακρίβεια η θέση τους στον χάρτη, ή να γίνει η μεταφόρτωση τους από έναν WMS Server από όπου θα γίνει και η αυτόματη ταύτιση με τον χάρτη. Όπως αναφέρθηκε παραπάνω, επιλέχθηκε η δεύτερη λύση και πιο συγκεκριμένα η επιλογή του Geoserver ως το WMS που θα φιλοξενήσει τα απαραίτητα αρχεία.

Τα αρχεία που πρέπει να προβληθούν είναι θερμικοί χάρτες της μορφής .tif . Τα tif αρχεία είναι αρχεία χαρτών που περιέχουν γεωγραφική πληροφορία, δηλαδή σε κάθε Pixel αντιστοιχεί και μία τιμή. Στην συγκεκριμένη περίπτωση έχουμε θερμοκρασία για κάθε ζεύγος γεωγραφικού μήκους και πλάτους.

Θα ανέβουν συνολικά 36 αρχεία, που θα περιλαμβάνουν τους θερμικούς χάρτες για τους 12 μήνες (μέσος όρος ετών 1971-2000) και για 3 διαφορετικές παραμέτρους ( Μέση μηνιαία θερμοκρασία / Μέση ελάχιστη θερμοκρασία / Μέση μέγιστη θερμοκρασία ). Όλα τα αρχεία έχουν γίνει Upload στο workspace "Atlas\_Temperatures" και έχουν ονομαστεί με τον τύπο Μήνας-Παράμετρος (πχ April-mean, December-max κλπ).

Ακολουθεί παράδειγμα του Layer από τον geoserver για έναν τυχαίο μήνα (Μέση μηνιαία θερμοκρασία Ιανουαρίου):

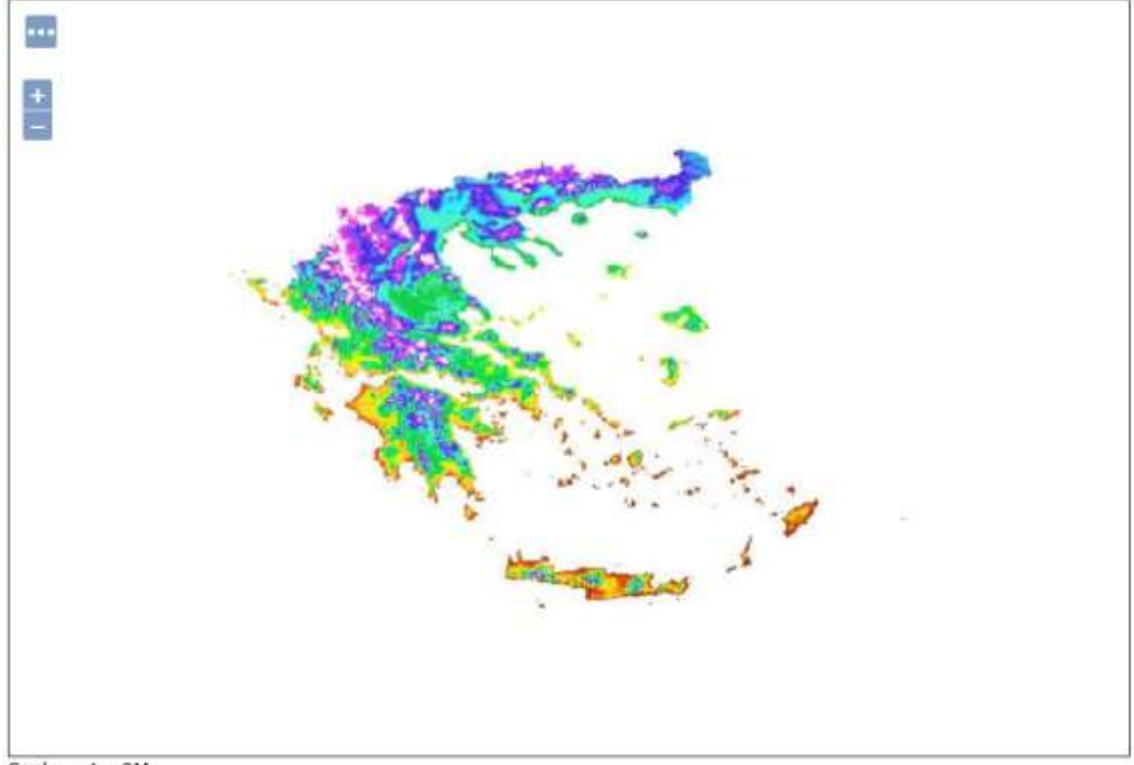

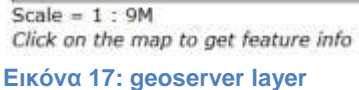

<span id="page-32-0"></span>Στη συνέχεια γίνεται η προσπέλαση τους από την εφαρμογή:

```
var Januarymax = L.tileLayer.wms("http://localhost:8080/geoserver/wms", {
layers: 'Atlas_Temperatures:January-max',
format: 'image/png',
transparent: true,
version: '1.1.0',
attribution: "myattribution"
});
var Februarymax = L.tileLayer.wms("http://localhost:8080/geoserver/wms", {
layers: 'Atlas_Temperatures:February-max',
format: 'image/png',
transparent: true,
version: '1.1.0',
attribution: "myattribution"
});
var Marchmax = L.tileLayer.wms("http://localhost:8080/geoserver/wms", {
layers: 'Atlas_Temperatures:March-max',
format: 'image/png',
transparent: true,
version: '1.1.0',
attribution: "myattribution"
});
```

```
var Aprilmax = L.tileLayer.wms("http://localhost:8080/geoserver/wms", {
layers: 'Atlas_Temperatures:April-max',
format: 'image/png',
transparent: true,
version: '1.1.0',
attribution: "myattribution"
});
var Maymax = L.tileLayer.wms("http://localhost:8080/geoserver/wms", {
layers: 'Atlas_Temperatures:May-max',
format: 'image/png',
transparent: true,
version: '1.1.0',
attribution: "myattribution"
});
var Junemax = L.tileLayer.wms("http://localhost:8080/geoserver/wms", {
layers: 'Atlas_Temperatures:June-max',
format: 'image/png',
transparent: true,
version: '1.1.0',
attribution: "myattribution"
});
var Julymax = L.tileLayer.wms("http://localhost:8080/geoserver/wms", {
layers: 'Atlas_Temperatures:July-max',
format: 'image/png',
transparent: true,
version: '1.1.0',
attribution: "myattribution"
});
var Augustmax = L.tileLayer.wms("http://localhost:8080/geoserver/wms", {
layers: 'Atlas_Temperatures:August-max',
format: 'image/png',
transparent: true,
version: '1.1.0',
attribution: "myattribution"
});
var Septembermax = L.tileLayer.wms("http://localhost:8080/geoserver/wms", {
layers: 'Atlas_Temperatures:September-max',
format: 'image/png',
transparent: true,
version: '1.1.0',
attribution: "myattribution"
});
var Octobermax = L.tileLayer.wms("http://localhost:8080/geoserver/wms", {
layers: 'Atlas_Temperatures:October-max',
format: 'image/png',
transparent: true,
version: '1.1.0',
attribution: "myattribution"
});
```
var Novembermax = L.tileLayer.wms("http://localhost:8080/geoserver/wms", { layers: 'Atlas\_Temperatures:November-max', format: 'image/png', transparent: true, version: '1.1.0', attribution: "myattribution" }); var Decembermax = L.tileLayer.wms("http://localhost:8080/geoserver/wms", { layers: 'Atlas\_Temperatures:December-max', format: 'image/png', transparent: true, version: '1.1.0', attribution: "myattribution" }); var Januarymean = L.tileLayer.wms("http://localhost:8080/geoserver/wms", { layers: 'Atlas\_Temperatures:January-mean', format: 'image/png', transparent: true, version: '1.1.0', attribution: "myattribution" }); var Februarymean = L.tileLayer.wms("http://localhost:8080/geoserver/wms", { layers: 'Atlas\_Temperatures:February-mean', format: 'image/png', transparent: true, version: '1.1.0', attribution: "myattribution" }); var Marchmean = L.tileLayer.wms("http://localhost:8080/geoserver/wms", { layers: 'Atlas\_Temperatures:March-mean', format: 'image/png', transparent: true, version: '1.1.0', attribution: "myattribution" }); var Januarymin = L.tileLayer.wms("http://localhost:8080/geoserver/wms", { layers: 'Atlas\_Temperatures:January-min', format: 'image/png', transparent: true, version: '1.1.0', attribution: "myattribution" }); var Februarymin = L.tileLayer.wms("http://localhost:8080/geoserver/wms", { layers: 'Atlas\_Temperatures:February-min', format: 'image/png', transparent: true, version: '1.1.0', attribution: "myattribution"

Μεταπτυχιακή Διατριβή Κούλης Γεώργιος (Κούλης Γεώργιος και Κούλης Γεώργιος και Κούλης Γεώργιος

});

var Marchmin = L.tileLayer.wms("http://localhost:8080/geoserver/wms", { layers: 'Atlas\_Temperatures:March-min', format: 'image/png', transparent: true, version: '1.1.0', attribution: "myattribution"

});

Οι παραπάνω Layers είναι μόνο ένα μικρό δείγμα. Οι υπόλοιποι διαβάζονται με τον ίδιο τρόπο. Ο κάθε Layer φορτώνεται σε ένα ξεχωριστό αντικείμενο iLayer (τύπος αντικειμένων του Leaflet) και έχει όνομα αντίστοιχο του τύπο "ΜήναςΠαράμετρος" (πχ JanuaryMax, AprilMin κλπ). Στα παραπάνω καθορίζονται το url του Geoserver, από όπου θα πάρει τα αρχεία η εφαρμογή, το όνομα του αρχείου με το workspace μπροστά, ο τύπος του αρχείου (δεν είναι .png αρχικά, αλλά θα φορτωθεί σαν αυτό με την χρωματική παλέτα ενσωματωμένη) και το αν θα περιέχει διαφανή σημεία ή όχι.

Ακολουθεί η κατασκευή ενός αντικειμένου "Layers" το οποίο έχει σκοπό να αντιστοιχίσει σε κάθε layer ένα id το οποίο μπορεί να χρησιμοποιηθεί από την εφαρμογή. Αυτό γίνεται καθώς οι Layers φορτώθηκαν σαν iLayer objects

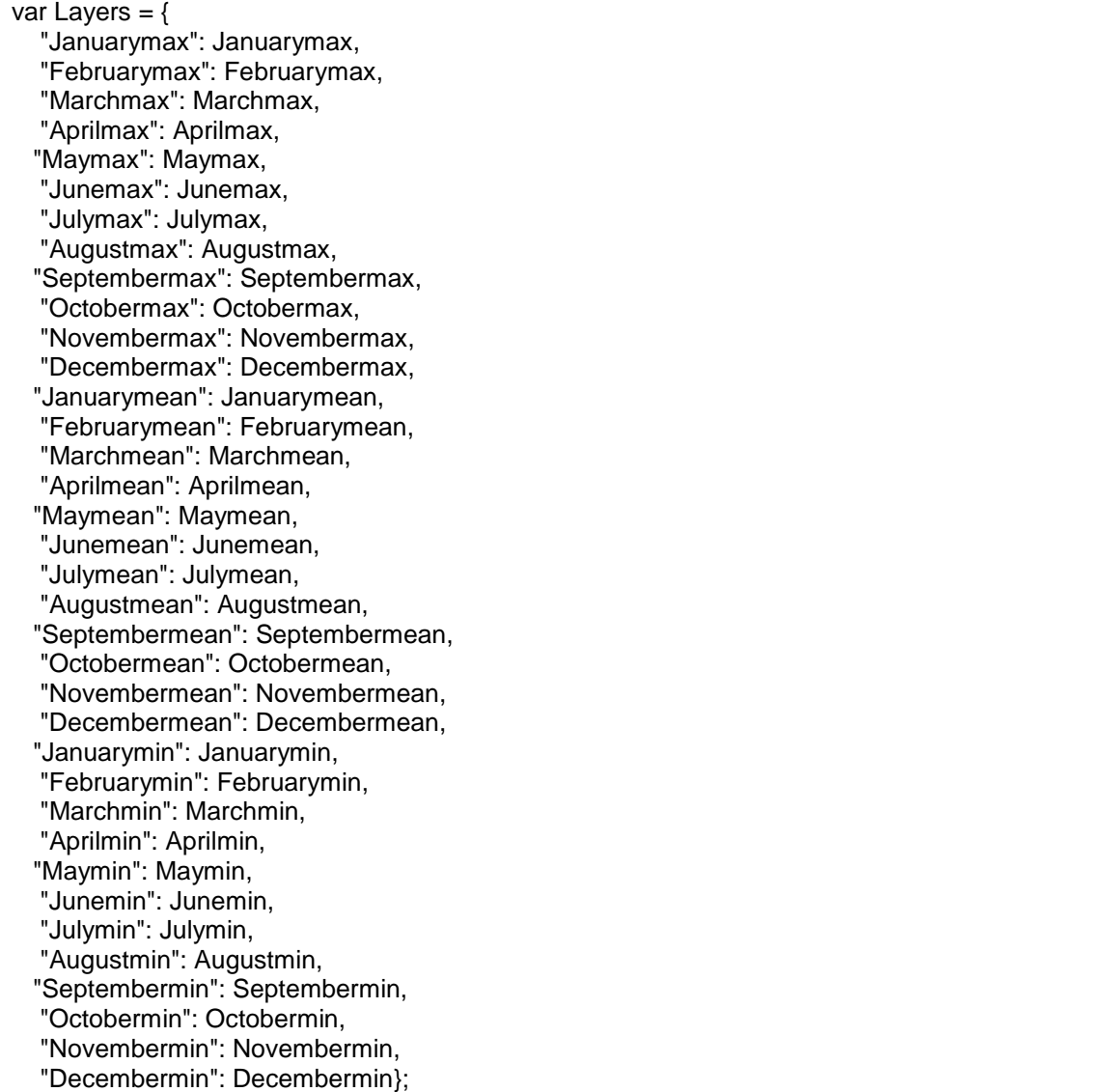

Τέλος όλοι οι Layers προστίθενται σε ένα layer group προκειμένου να γίνει ομαδική τους προσπέλαση:

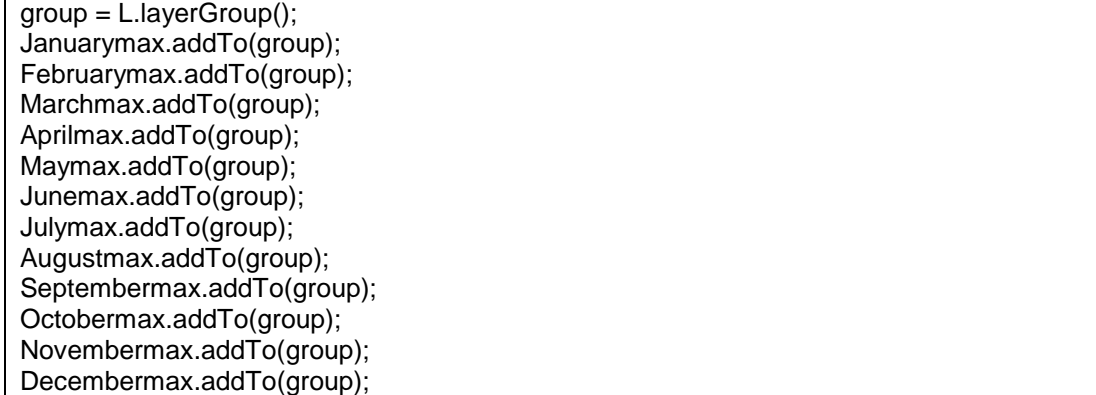

## 5.5 Διαχείριση αρχείων

<span id="page-36-0"></span>Η λειτουργία downloading των αρχείων επιτυγχάνεται με τη χρήση εντολών της php. Όπως είχαμε πει σε προηγούμενο κεφάλαιο, η φόρμα climate diagramms από το index.php στέλνει στο files.php τις τιμές των 2 select inputs, στα οποία ο χρήστης δηλώνει πιο αρχείο ενδιαφέρεται να κατεβάσει.

```
<form id="pdfdownload" method="POST" action="files.php" >
  <select id="typecontrol2" name="typecontrol2">
   <!-- -->
   </select>
   <select id="stationcontrol" name="stationcontrol">
          <!-- -->
      </select>
    <input type="submit" value="download file" class="button"></input>
 </form>
```
Στη συνέχεια στο αρχείο files.php:

```
$type = $_POST["typecontrol2"];
$station = $ POST["stationcontrol"];
$file = "files/". $station ."-". $type . ".pdf" ;
if (file_exists($file)) {
  header('Content-Description: File Transfer');
  header('Content-Type: application/octet-stream');
  header('Content-Disposition: attachment; filename=".basename($file).'"');
  header('Expires: 0');
  header('Cache-Control: must-revalidate');
  header('Pragma: public');
  header('Content-Length: ' . filesize($file));
  readfile($file);
  exit;
}
```
Σχηματίζεται σε μία μεταβλητή το όνομα του αρχείου για το οποίο ενδιαφέρεται ο χρήστης και το σχετικό path αυτού, και αν αυτό υπάρχει η εφαρμογή ειδοποιεί τον χρήστη αν θέλει να το κατεβάσει, μέσω της συνάρτησης readfile().

# 5.6 Προβολή Θερμοκρασίας

<span id="page-37-0"></span>Μια από τις πιο σημαντικές λειτουργίες της εφαρμογής είναι η προβολή της θερμοκρασίας ενός σημείου στον χάρτη, με ένα απλό κλικ από τον χρήστη. Για να επιτευχθεί το παραπάνω είχαμε ως δεδομένα ένα αρχείο .csv από την Εθνική Μετεωρολογική Υπηρεσία το οποίο περιείχε ζεύγη γεωγραφικού μήκους και γεωγραφικού πλάτους, με μία τιμή θερμοκρασίας να αντιστοιχεί σε καθένα από αυτά. Στόχος είναι η πληροφορία να αντληθεί από αυτό το αρχείο και να προβληθεί στην εφαρμογή.

Προκειμένου να διαχειριστούν σωστά τα δεδομένα δημιουργήθηκε μια βάση δεδομένων στην οποία εισήχθηκαν τα δεδομένα από το συγκεκριμένο αρχείο για την χρήση τους από την εφαρμογή. Στόχος είναι η εφαρμογή να συλλέγει το γεωγραφικό μήκος και πλάτος του σημείου στο οποίο έκανε κλικ ο χρήστης, να το μετατρέπει σε σημείο και να αντιστοιχίζει αυτό το σημείο με την βάση δεδομένων, να λαμβάνει την θερμοκρασία του και να την παρουσιάζει δυναμικά στον χρήστη.

Ένα πρόβλημα που παρουσιάστηκε στην παραπάνω σκέψη ήταν πάνω στα δεδομένα σημεία, καθώς έγινε αντιληπτό ότι ο χάρτης έχει πολύ περισσότερα σημεία από όσα έχουν τα δεδομένα, συνεπώς για την συντριπτική πλειοψηφία τον επιλογών του χρήστη δε θα υπάρχει αντίστοιχη εγγραφή στην βάση. Προκειμένου να αντιμετωπιστεί το πρόβλημα αυτό για κάθε σημείο που δίνει ο χρήστης, η βάση θα ερευνάτε για το κοντινότερο σε αυτό σημείο που έχει καταγραφή και η θερμοκρασία αυτού θα παρουσιάζετε στον χρήστη. Η συγκεκριμένη είναι η λύση η όποια παρουσιάζει αποτελέσματα με την μεγαλύτερη δυνατή ακρίβεια όπως επιβεβαιώθηκε από την ΕΜΥ.

Η υλοποίηση της λειτουργίας προβολής θερμοκρασίας έγινε σε 2 στάδια, αρχικά με την δημιουργία μιας βάσης δεδομένων με τα απαραίτητα στοιχεία και στη συνέχεια με την τροποποίηση του ανάλογου κώδικα.

<span id="page-37-1"></span>Ακολουθεί η παρουσίαση των 2 αυτών σημείων χωριστά.

#### 5.6.1 Βάση Δεδομένων

Μία από τις βασικές απαιτήσεις της εφαρμογής ήταν η διαχείριση γεωγραφικής πληροφορίας όπου τα δεδομένα βρισκόντουσαν σε αρχεία κειμένου. Η εν λόγο πληροφορία βρισκόταν σε μορφή ζευγών γεωγραφικού μήκους και πλάτους, τα οποία περιέγραφαν ένα συγκεκριμένο σημείο στον χώρο μελετών και σε καθένα από αυτά τα σημεία αντιστοιχούσε μία συγκεκριμένη τιμή, η οποία αντιπροσώπευε την θερμοκρασία στο συγκεκριμένο σημείο. Το αρχείο .csv αριθμούσε 1083095 εγγραφές οι οποίες ήταν της μορφής Longtitude-Latitude-Temperature.

Ένα δείγμα των δεδομένων είναι το ακόλουθο:

Longtitude,Latitude, Temperature

19.3666666667,41.7750000000, 14.510 19.3750000000,41.7750000000, 14.510 19.3833333333,41.7750000000, 14.510 19.3916666667,41.7750000000, 14.500 19.4000000000,41.7750000000, 14.500 19.4083333333,41.7750000000, 14.500 19.4166666667,41.7750000000, 14.500 19.4250000000,41.7750000000, 14.490 19.4333333333,41.7750000000, 14.490 19.4416666667,41.7750000000, 14.490 19.4500000000,41.7750000000, 14.480

#### Μεταπτυχιακή Διατριβή Κούλης Γεώργιος και το κατά τους και το κατά τους και το κατά και το κατά και το κατά το

Σκοπός είναι η εφαρμογή να χρησιμοποιήσει αυτή την πληροφορία προκειμένου να δείχνει στον χρήστη την θερμοκρασία όποιου σημείου αυτός κάνει κλικ.

Για την σωστή επεξεργασία των δεδομένων που περιγράφηκαν παραπάνω κρίθηκε κατάλληλο να δημιουργηθεί μία βάση δεδομένων, η οποία να μπορεί να χειρίζεται γρήγορα και αποτελεσματικά την όλη πληροφορία. Για την δημιουργία της βάσης επιλέχτηκε το σύστημα βάσεων δεδομένων **PostegreSQL** καθώς πέραν από open source είναι το πλέον κατάλληλο σύστημα για επεξεργασία γεωγραφικής πληροφορίας λόγο των διαφόρων extension που διαθέτει και κυρίως του PostGIS extension το οποίο περιέχει ειδικούς τύπους δεδομένων για διαχείριση γεωγραφικού μήκους και πλάτους και συναρτήσεις χρήσιμες για την επεξεργασία.

Η βάση με το PostGIS εγκατεστημένο μετατρέπεται σε χωρική βάση δεδομένων και ονομάζετε "Atlasdb".

Οι δύο πίνακες που υπάρχουν στην βάση είναι ο spatial\_ref\_sys ο οποίος περιέχει απαραίτητα δεδομένα για τις λειτουργίες του PostGIS και δημιουργείτε αυτόματα με την μετατροπή της βάσης σε χωρική βάση δεδομένων (spatial database) και ο temp ο οποίος περιέχει τις πληροφορίες που ζητούνται.

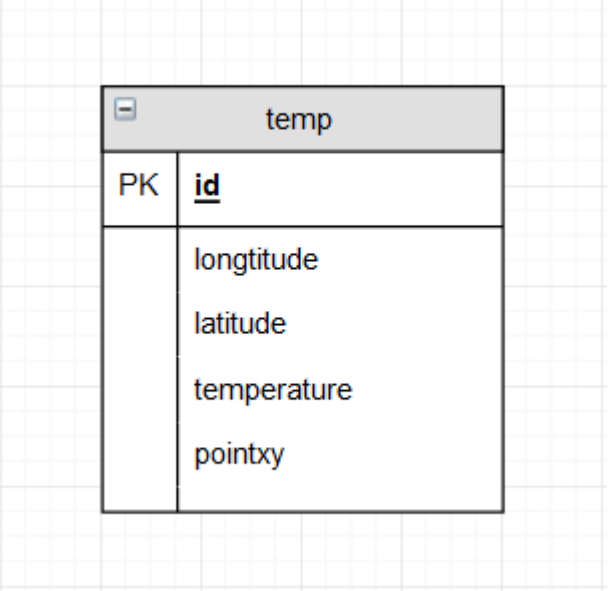

O πίνακας έχει την ακόλουθη μορφή:

#### <span id="page-38-0"></span>**Πίνακας 1: Πίνακας temp**

όπου:

- id: bigint, primary\_key, Ο ξεχωριστός αριθμός αναγνώρισης της κάθε εγγραφής.
- longtitude: numeric(12,10), το γεωγραφικό μήκος του σημείου.
- latitude: numeric(12,10), το γεωγραφικό πλάτος του σημείου.
- temperature: numeric(5,3), η θερμοκρασία του σημείου.
- pointxy: (geometry), η μετατροπή του γεωγραφικού μήκους/πλάτους σε ένα σημείο στον χώρο.

Ο κώδικας δημιουργίας της βάσης:

#### CREATE TABLE temp

( longtitude numeric(12,10). latitude numeric(12,10), temperature numeric(5,3), id bigserial NOT NULL, pointxy geometry,

# CONSTRAINT temp\_pkey PRIMARY KEY (id) ) WITH (

OIDS=FALSE );

Παρατίθεται ένα στιγμιότυπο της βάσης, μια μία πληθώρα εγγραφών:

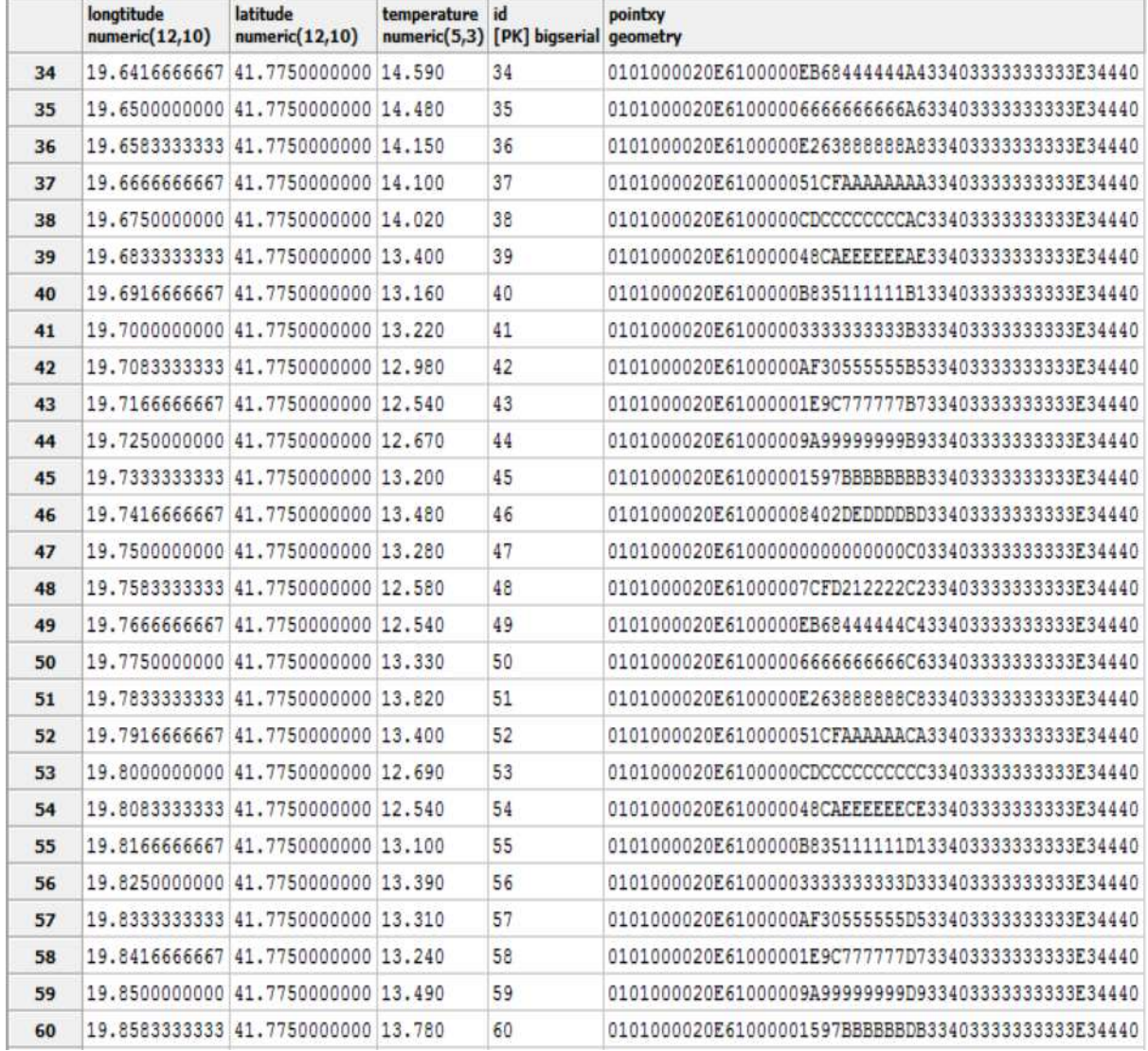

<span id="page-39-0"></span>**Πίνακας 2: Βάση δεδομένων**

# 5.6.2 Έρευνα στη βάση

<span id="page-40-0"></span>Η έρευνα για το ζητούμενο σημείο στη βάση έγινε σε δύο σκέλη. Αρχικά πάρθηκε το σημείο στο οποίο έκανε κλικ ο χρήστης με το ακόλουθο κομμάτι javascript:

```
<script type="text/javascript">
map.on('click', function(e) { 
  //load lat,lng se metavlites
  var lat = e.latlng.lat.toFixed(10);
 var lng = e.latlng.lng.toFixed(10);
 function reqListener () {
  console.log(this.responseText);
  }
 var sReq = new XMLHttpRequest();
 sReq.onreadystatechange = function() {
  if (sReq.readyState == 4 && sReq.status == 200) {
    var popup = new L. Popup():
    var newLatLng = new L.LatLng(lat, lng);
    popup.setLatLng(newLatLng);
    popup.setContent(sReq.responseText);
    map.openPopup(popup);
  }
 }
 sReq.open("POST", "temperature.php", true);
  sReq.setRequestHeader("Content-type", "application/x-www-form-urlencoded");
  sReq.send("lat="+encodeURIComponent(lat)+
        "&lng="+encodeURIComponent(lng));
});
</script>
```
Το παραπάνω ενεργοποιείτε στο κλικ πάνω στον χάρτη και αρχικά φορτώνει σε μεταβλητές το γεωγραφικό μήκος και πλάτος του σημείου στο οποίο έκανε κλικ ο χρήστης χρησιμοποιώντας συναρτήσεις του leaflet.

Στη συνέχεια πρέπει οι παραπάνω μεταβλητές να σταλθούν στο php script βάση του οποίου θα γίνει η έρευνα στην βάση. Για αυτό τον λόγο εκκινείτε ένα XMLHttpRequest το οποίο στέλνει στο temperature.php της 2 παραπάνω μεταβλητές που περιέχουν τα γεωγραφικά μήκη και πλάτη (longtitude, latitude). Παράλληλα δημιουργείτε και ένας listener ο οποίος περιμένει να λάβει την "απάντηση" του temperature.php.

Το αρχείο temperature.php λαμβάνει το "μύνημα" που στάλθηκε από το XMLHttprequest και μετατρέπει τις μεταβλητές της javascript σε μεταβλητές php. Με τις νέες μεταβλητές κατασκευάζει το νέο σημείο και πραγματοποιεί 2 ξεχωριστά queries στην βάση:

 Αρχικά γίνεται έλεγχος για το αν το συγκεκριμένο σημείο ανήκει στην περιοχή ερευνών, στην περιοχή δηλαδή για την οποία έχουμε δεδομένα στην βάση. Η συγκεκριμένη περιοχή είναι το παραλληλόγραμμο που ορίζεται από τα σημεία (41.7750000000, 19.3666666667) - (34.4750000000, 19.3666666667) - (34.4750000000,29.6500000000) - (41.7750000000, 29.6500000000). Αν το σημείο ανήκει στην γεωγραφική περιοχή που ορίζουν αυτά τα 4 σημεία, προχωράει στο

δεύτερο query, αλλιώς δίνεται το ανάλογο μήνυμα (εκτός ορίων) το οποίο στέλνεται πίσω στο αρχικό script μέσω της εντολής "echo json\_encode()" όπου και θα "πιαστεί" από τον Listener.

 Το δεύτερο query χρησιμοποιεί την συνάρτηση του PostGIS ST\_Distance προκειμένου να ελέγξει για το σημείο με την μικρότερη απόσταση από το κατασκευασμένο από της συντεταγμένες που εισήγαγε ο χρήστης. Η απόσταση που ελέγχεται είναι η απευθείας απόσταση μεταξύ των 2 σημείων (Α-Β). Η απόσταση αυτή χρησιμοποιείτε σαν την παράμετρο WHERE στην έρευνα από όπου και όταν βρεθεί το ζητούμενο σημείο αντλείται από την βάση η καταχωρημένη θερμοκρασία. Η θερμοκρασία αυτή, ως η πιο ακριβείς στέλνεται με τον ίδιο τρόπο στο αρχικό javascript όπου και προβάλλεται στον χρήστη.

Ακολουθεί ο κώδικας του αρχείου temperature.php.

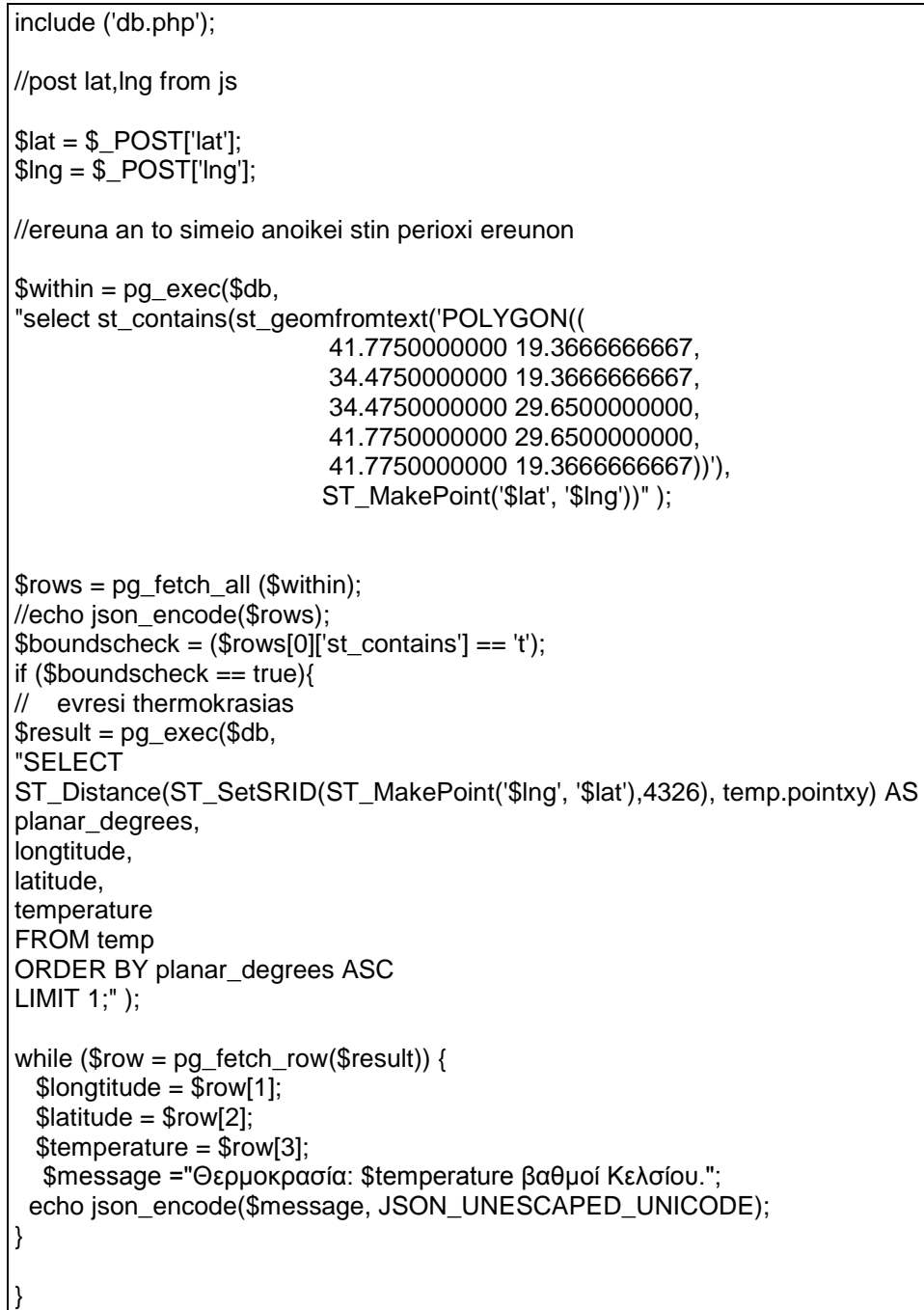

Μεταπτυχιακή Διατριβή Κούλης Γεώργιος

else{ //epistrofi se js \$warning = "Εκτός ορίων"; echo json\_encode(\$warning, JSON\_UNESCAPED\_UNICODE); } Επίσης προστίθεται η σύνδεση με την βάση δεδομένων:  $$host = "host=127.0.0.1";$  $$port = "port=5432";$  $$dbname = "dbname = Atlasdb":$ \$credentials = "user=postgres password=masterdb7";  $$db = pg$  connect( "\$host \$port \$dbname \$credentials" );

# 6. Συμπεράσματα και μελλοντικές επεκτάσεις

<span id="page-42-0"></span>Παρόλο που η εφαρμογή που αναπτύχθηκε είναι ολοκληρωμένη σαν έργο και καλύπτει όλους τους στόχους που είχαν τεθεί κατά την ανάθεση της, έχει αρκετά περιθώρια για περαιτέρω ανάπτυξή και βελτίωση, προκειμένου να εξυπηρετήσει ακόμα περισσότερες ανάγκες και να δώσει στους χρήστες της ακόμα μεγαλύτερο όγκο πληροφοριών.

Οι επεκτάσεις που έχουν σχεδιαστεί αφορούν την παροχή περισσότερων δεδομένων και πληροφοριών αλλά και ανάπτυξη του ίδιου του συστήματος με σκοπό την βελτίωση του. Αναλυτικότερα οι επεκτάσεις / βελτιώσεις μπορούν να καταταγούν σε δύο μεγάλες κατηγορίες:

# 6.1 Επεκτάσεις όγκου δεδομένων / πληροφορίας

<span id="page-42-1"></span>Κοιτώντας τους κλιματικούς χάρτες, η προβολή των οποίων ήταν ένας από τους πρωτεύοντες στόχους της εφαρμογής διαπιστώνεται εύκολα ότι μπορεί να γίνει προσθήκη νέων χαρτών. Την στιγμή της παράδοσης της παρούσας εργασίας, η εφαρμογή περιέχει 36 κλιματικούς χάρτες, χωρισμένους ανά τύπο χάρτη σε 3 κατηγορίες:

- χάρτες μέσης τιμής,
- χάρτες ελάχιστης μέσης τιμής
- χάρτες μέγιστης μέσης τιμής

και ανά μήνα, για τους 12 μήνες του χρόνου. Σε αυτές τις αρχικές κατηγορίες μπορούν να προστεθούν και άλλες κατηγορίες, στατιστικά χωρισμένες από τις υπάρχουσες, όπως για θερμοκρασίες άνω ενός συγκεκριμένου ποσοστού, ή για μεταβολές θερμοκρασίας πάνω από ένα συγκεκριμένο νούμερο και οτιδήποτε άλλο μπορεί να αναπαραστήσει ένας κλιματικός Άτλας. Με την ίδια λογική μπορούν να προστεθούν και επιπλέον layers / χάρτες με την ίδια ακριβώς διαδικασία, που να ξεφεύγουν από την λογική του κλιματικού χάρτη, όπως πχ χάρτες με ρεύματα αέρα, χάρτες με φυσικές καταστροφές ανά τα χρόνια ή χάρτες με μετεωρολογικές προβλέψεις. Για την ακρίβεια προς το τέλος της ανάπτυξης της εφαρμογής υπήρχαν σχέδια για 5 διαφορετικές κατηγορίες χαρτών, όμως οι 2 επιπλέον κατηγορίες δεν ήταν έτοιμες λόγο χρονοβόρων μελετών για την έκδοση τους, με τον χρόνο παράδοσης του να φτάνει μέχρι και τους 5 μήνες.

Παράλληλα όταν εκδοθούν οι παραπάνω χάρτες η διαδικασία προσθήκης τους στην εφαρμογή είναι υπερβολικά απλή. Τα βήματα που θα πρέπει να ακολουθηθούν είναι κατά σειρά τα:

- 1. Ανέβασμα των χαρτών στον geoserver, στο ίδιο workspace με τους υπάρχοντες χάρτες, ως ξεχωριστές πηγές δεδομένων, διαδικασία απλή.
- 2. Ορισμός των χαρτών στην εφαρμογή, μέσα στο αρχείο layers.js , όπως οι υπόλοιποι χάρτες, και εισαγωγή τους στο υπάρχον layer group και αντικείμενο "layers".

Μεταπτυχιακή Διατριβή Κούλης Γεώργιος και το καταστεύου του Κούλης Γεώργιος και το καταστεύου και το καταστεύου

3. Ελαφρά αλλαγή στη δομή της σελίδας, προκυμένου να συμπεριληφθούν στις λίστες με τους υπάρχοντες χάρτες, αλλαγή δηλαδή στα select inputs.

Όπως προαναφέρθηκε οι διαδικασίες αυτές είναι απλές και μπορούν να ολοκληροθούν σε λιγότερο από μία ώρα.

# 6.2 Επιπλέον features στον κύριο χάρτη

<span id="page-43-0"></span>Πολλές εφαρμογές από τις οποίες η παρούσα εφαρμογή επηρεάστηκε, όπως το geoclima.eu πέρα από τις βασικές τους λειτουργίες που είναι σε μεγάλο βαθμό ίδιες με αυτής της παρούσας εφαρμογής προσφέρουν αρκετές επιπλέον λειτουργίες στον κύριο χάρτη, όπως για παράδειγμα η δυνατότητα τοποθέτησης "markers" για διάφορες δραστηριότητες, όπως η μέτρηση αποστάσεων, έκδοση αθροιστικών αποτελεσμάτων βάση σημείων κλπ. Τέτοια features δεν κρίθηκαν απαραίτητα για την εφαρμογή και για αυτό δεν προστέθηκαν, παρόλα αυτά αυτή η κατεύθυνση μπορεί να αλλάξει στο μέλλον.

# 6.3 Εναλλακτικοί κύριοι χάρτες

<span id="page-43-1"></span>Σε παρόμοια ιδέα με το παραπάνω, όπως και στο geoclima.eu υπάρχει η δυνατότητα να δοθεί η επιλογή στον χρήστη να χρησιμοποιήσει εναλλακτικούς κυρίως χάρτες. Για παράδειγμα, αντί για τον χάρτη με το γεωγραφικό ανάγλυφο της Ελλάδας να βάλει έναν χάρτη με ονόματα πόλεων / περιοχών. Παρόμοια με επιπλέον features, αυτή η ιδέα δε κρίθηκε αναγκαία για αυτό δεν χρησιμοποιήθηκε

# 6.4 Βελτίωση ποιότητας χαρτών

<span id="page-43-2"></span>Όπως αναφέρθηκε και σε συζήτηση με τους επιβλέποντες της εργασίας, την ώρα της ανάπτυξης της εφαρμογής οι κλιματικοί χάρτες δεν ήταν στην τελική τους μορφή. Για παράδειγμα οι χάρτες ήταν σε ασπρόμαυρη μορφή, με αποχρώσεις του γκρι αντί για έγχρωμοι, καθώς η προσθήκη της χρωματικής παλέτας είναι επίπονη και χρονοβόρα διαδικασία και δεν υπήρχε ο απαραίτητος χρόνος διαθέσιμος από την ΕΜΥ για να διορθωθούν . Για τον λόγο αυτό η χρωματική παλέτα σε αρκετούς χάρτες είτε προστέθηκε χειροκίνητα από εμένα είτε με το αυτόματο σύστημα ομαδοποίησης του QGIS. Προφανώς είναι στις άμεσες προτεραιότητες οι χάρτες να αντικατασταθούν με νέους, τροποποιημένους από την ΕΜΥ χρωματισμένους χάρτες.

# 6.5 Προβολή Θερμοκρασίας ανά κλιματικό χάρτη

<span id="page-43-3"></span>Στην παρούσα έκδοση της, η εφαρμογή είναι σχεδιασμένη να δείχνει την μέση θερμοκρασία για ένα οποιοδήποτε σημείο του χάρτη, εντός της περιοχής μελετών όταν ο χρήστης κάνει κλικ σε αυτό. Μία μελλοντική επέκταση θα είναι με ένα κλικ ο χρήστης αντί να παίρνει την μέση θερμοκρασία στο συγκεκριμένο σημείο να παίρνει την αντίστοιχη θερμοκρασία από όποιον κλιματικό χάρτη είναι ενεργοποιημένος στην οθόνη.

Αυτό μπορεί να υλοποιηθεί σχετικά εύκολα. Η βάση θα τροποποιηθεί, προσθέτοντας πίνακες όσοι και οι χάρτες. Από τον layer switcher θα περνάει στο temperatures.php μία μεταβλητή η οποία θα περιέχει το όνομα του ενεργού χάρτη , θα αντιστοιχίζεται με το όνομα του πίνακα που κρατάει τα αντίστοιχα δεδομένα, και θα γίνεται η αναζήτηση στον συγκεκριμένο πίνακα. Φυσικά αυτό έχει ελαττώματα, καθώς λόγο του υπερβολικά μεγάλου αριθμού δεδομένων θα αυξηθεί αρκετά ο χρόνος απόκρισης της βάσης στις ερωτήσεις του χρήστη.

# 7.Βιβλιογραφία

<span id="page-44-0"></span>"Basic Raster Styling and Analysis¶." Basic Raster Styling and Analysis — QGIS Tutorials and Tips. Accessed June 15, 2016.

http://www.qgistutorials.com/en/docs/raster\_styling\_and\_analysis.html.

"EMY-." EMY-. Accessed June 15, 2016. http://www.emy.gr/hnms/greek/index\_html.

"GeoServer Is an Open Source Server for Sharing Geospatial Data." GeoServer. Accessed June 15, 2016. http://geoserver.org/.

"Geographic Information Systems Stack Exchange." Geographic Information Systems Stack Exchange. Accessed June 15, 2016. http://gis.stackexchange.com/.

- "Geographic Information System." Wikipedia. Accessed June 17, 2016. https://en.wikipedia.org/wiki/Geographic\_information\_system.
- "HTML." W3Schools Online Web Tutorials. Accessed June 15, 2016.

http://www.w3schools.com/.

- "Leaflet an Open-source JavaScript Library for Interactive Maps." Leaflet Dev Blog Atom. Accessed June 15, 2016. http://leafletjs.com/.
- "Leaflet Provider Demo." Leaflet Provider Demo. Accessed June 15, 2016. http://leafletextras.github.io/leaflet-providers/preview/.

Mitchell, Tyler. *Web Mapping:*. Beijing: O'Reilly, 2005.

- "OpenStreetMap Sverige." OpenStreetMap Sverige. Accessed June 15, 2016. http://openstreetmap.se/.
- "PostGIS." Spatial and Geographic Objects for PostgreSQL. Accessed June 15, 2016. http://postgis.net/.
- "PostgreSQL 9.6 Beta 1, 9.5.3, 9.4.8, 9.3.13, 9.2.17 and 9.1.22 Released!" PostgreSQL: The World's Most Advanced Open Source Database. Accessed June 15, 2016. https://www.postgresql.org/.

Ανάπτυξη λογισμικού πλοήγησης Κλιματικού Άτλαντα της Ελλάδας 44 "QGIS." Welcome to the Project! Accessed June 15, 2016. http://www.qgis.org/en/site/. Schuurman, Nadine. *GIS: A Short Introduction*. Malden, MA.: Blackwell Pub., 2004.

Μεταπτυχιακή Διατριβή Κούλης Γεώργιος (Κούλης Γεώργιος και Κούλης Γεώργιος και Κούλης Γεώργιος και Κούλης Γεώρ

"Stack Overflow." Stack Overflow. Accessed June 15, 2016. http://stackoverflow.com/.

"User Oriented Documentation." GDAL: GDAL. Accessed June 15, 2016.

http://www.gdal.org/index.html.

"Web Map Service." Welcome to the OGC. Accessed June 15, 2016.

http://www.opengeospatial.org/standards/wms.

- Worboys, Michael, and Matt Duckham. *GIS: A Computing Perspective*. Boca Raton, FL: CRC Press, 2004.
- Worboys, Michael, and Matt Duckham. *GIS: A Computing Perspective*. Boca Raton, FL: CRC Press, 2004.
- "World Geodetic System." Wikipedia. Accessed June 15, 2016.

https://en.wikipedia.org/wiki/World\_Geodetic\_System.

"Ardhi/Leaflet.MousePosition." GitHub. Accessed June 15, 2016.

https://github.com/ardhi/Leaflet.MousePosition.

"The History and Importance of Web Mapping." Welcome! Accessed June 15, 2016.

https://www.e-education.psu.edu/geog585/node/643.

# 8. Παραρτήματα

<span id="page-46-0"></span>Στην Παρούσα ενότητα θα επεξηγηθούν βασικές για την εργασία δραστηριότητες / λειτουργίες που έγιναν και δεν συμπεριλήφθηκαν στο κεφάλαιο της αρχιτεκτονικής συστήματος.

Όπως εξηγήθηκε στο κεφάλαιο της αρχιτεκτονικής, για να κατασκευαστεί ένα πρόγραμμα της πολυπλοκότητας του κλιματικού άτλαντα έπρεπε να γίνει συνεργασία πολλών διαφορετικών, ανεξάρτητων μεταξύ τους προγραμμάτων. Σε αυτό το κεφάλαιο θα εξηγηθούν αναλυτικά οι διεργασίες και οι ενέργειες που έγιναν σε αυτά τα προγράμματα, καθώς και ο λόγος ο οποίος χρησιμοποιήθηκαν προκειμένου να έχουμε ένα άρτιο αποτέλεσμα στον κλιματικό άτλαντα όταν αυτός υλοποιηθεί.

# 8.1 Geoserver ( http://geoserver.org/ )

<span id="page-46-1"></span>Ο Geoserver είναι μία υπηρεσία που συγκεντρώνει έναν μεγάλο αριθμό υπηρεσιών, όπως WFS, WMS και WCS και που μπορεί να τρέξει τοπικά ως server στον υπολογιστή του χρήστη και είναι ικανός να επιτελέσει έναν μεγάλο αριθμό γεωγραφικών λειτουργιών. Ο λόγος για τον οποίο ήταν αναγκαία η χρήση του Geoserver για τον κλιματικό άτλαντα ήταν για να σιγουρευτώ ότι οι επιπλέον κλιματικοί χάρτες ( τους οποίους χρησιμοποίησα σα να ήταν layers) θα τοποθετηθούν ακριβώς στο σημείο στο οποίο αντιστοιχούν στον κύριο χάρτη. Προκειμένου να τοποθετήσεις στο leaflet μία εικόνα ή χάρτη πάνω από τον κύριο χάρτη πρέπει να αναφέρεις συγκεκριμένα σε ποιο σημείο του κυρίως χάρτη θες να το τοποθετήσεις, και η αναφορά αυτή πρέπει να γίνει με γεωγραφικές συντεταγμένες, γεωγραφικό μήκος και πλάτος (longtitude, latitude). Η σημασία της παραπάνω διαδικασία είναι αρκετά σημαντική αν αναλογιστεί κανείς τι θα γινόταν αν υπήρχε κάποιο λάθος στις οδηγίες προς την εφαρμογή για το που θα τοποθετηθεί ο χάρτης. Για παράδειγμα μια τοποθεσία με Χ θερμοκρασία θα έπεφτε πάνω σε μία γειτονική τοποθεσία με διαφορετική θερμοκρασία, και το αποτέλεσμα θα ήταν λανθασμένο. Δεδομένου πως αυτή είναι μία κύρια λειτουργία του κλιματικού άτλαντα οι πιθανότητες για λάθη πρέπει να εξαλείφουν.

Προκειμένου να διασφαλιστεί αυτό χρησιμοποιήθηκαν οι έμφυτες δυνατότητες των αρχείων που λήφθηκαν από την ΕΜΥ. Όπως αναφέρθηκε και τα 36 αρχεία που λήφθηκαν ως κλιματικοί χάρτες ήταν σε 2 μορφές:

- .tif
- .gif

Τα αρχεία .gif ήταν κανονικά αρχεία με μορφή εικόνας και δεν είχαν διαφάνεια, με κανέναν δυνατό τρόπο να προστεθεί αυτή, εκτός από την χρήση photoshop και επιπλέον είχαν ενσωματωμένη πάνω τους το υπόμνημα, επομένως ήταν αδύνατον να χρησιμοποιηθούν στον άτλαντα για κάτι άλλο πέρα από σημείο αναφοράς. Τα αρχεία .tif όμως είναι αρχεία που περιέχουν γεωγραφική πληροφορία (geotif). Κάθε Pixel σε ένα .tif αρχείο αναπαριστά ένα σημείο στο επίπεδο συντεταγμένων, και κράτα μία συγκεκριμένη τιμή ενός συγκεκριμένου μεγέθους. Για παράδειγμα ένα pixel μπορεί να αντιστοιχεί στις συντεταγμένες Χ,Υ και να κρατά την τιμή Ζ. Αν αυτά τα αρχεία φορτωθούν στην WMS υπηρεσία του Geoserver αυτός είναι ικανός να διαβάσει όλες αυτές της γεωγραφικές πληροφορίες και να τις επεξεργαστεί κατάλληλα. Αυτό που μπορεί να κάνει είναι να διαβάσει τις συντεταγμένες των pixel στο αρχείο .tif και όταν κληθεί από την εφαρμογή να την τοποθετήσει ακριβώς πάνω από το αντίστοιχο σημείο στον χάρτη. Συνεπώς καταλαβαίνουμε ότι αυτή η διαδικασία διασφαλίζει το ότι δεν πρόκειται να υπάρξει λάθος στην τοποθέτηση των κλιματικών χαρτών - layers πάνω στον κύριο χάρτη.

Ακολουθεί η διαδικασία προσθήκης των layers στον Geoserver.

Προκειμένου να φιλοξενηθούν όλοι οι Layers στον Geoserver δημιουργήθηκε το ξεχωριστό workspace "Atlas\_Temperatures". Η δημιουργία ενός ξεχωριστού workspace πέραν από λόγους οργάνωσης εξυπηρετεί και πρακτικούς λόγους. Οι Layers κάνουν "register" στον geoserver μέσω του workspace στο οποίο δημιουργούνται, επομένως παίρνοντας τον πηγαίο φάκελο του

#### Μεταπτυχιακή Διατριβή Κούλης Γεώργιος (Κούλης Γεώργιος και Κούλης Γεώργιος και Κούλης Γεώργιος και Κούλης Γεώρ

workspace που δημιουργήθηκε γίνεται δυνατόν να γίνει μεταφορά όλων των layers σε οποιοδήποτε pc / geoserver είναι απαραίτητο.

Το workspace "Atlas\_Temperatures":

![](_page_47_Picture_83.jpeg)

#### <span id="page-47-0"></span>**Εικόνα 18: Geoserver workspace**

Save Cancel

Ακολουθούν μερικές εικόνες από την κατασκευή - μεταφόρτωση των layers στον Geoserver. Οι Layers θεωρούνται ως ξεχωριστό data source από .tif / raster source file από τον Geoserver.

![](_page_47_Picture_84.jpeg)

<span id="page-47-1"></span>**Εικόνα 19: Geoserver data source**

#### Μεταπτυχιακή Διατριβή Κούλης Γεώργιος (Κούλης Γεώργιος και Κούλης Γεώργιος και Κούλης Γεώργιος και Κούλης Γεώρ

![](_page_48_Picture_87.jpeg)

<span id="page-48-0"></span>**Εικόνα 20: Geoserver workspaces**

![](_page_48_Figure_4.jpeg)

![](_page_48_Figure_5.jpeg)

<span id="page-48-1"></span>![](_page_48_Figure_6.jpeg)

Παραπάνω έχει γίνει "publish" ο layer στον Geoserver. Μπορούμε να τον δούμε μέσω της λειτουργίας layer preview του geoserver, η οποία χρησιμοποιεί rendering μέσω openlayers για να προβάλει το αρχείο. Αυτός είναι και ο τρόπος με τον οποίο είναι επιθυμητό να εμφανιστεί το αρχείο στην εφαρμογή.

Ο χάρτης αντιστοιχεί στην μέση ελάχιστη μηνιαία θερμοκρασία για τον μήνα Δεκέμβρη, για αυτό και κυριαρχούν οι αποχρώσεις του μπλε στην Κλιματική παλέτα (γαλάζιο, μπλε, μωβ) που γενικά αντιστοιχούν σε χειμερινές, χαμηλές θερμοκρασίες.

# 8.2 Leaflet ( http://leafletjs.com/ )

<span id="page-49-0"></span>Το Leaflet είναι μία web mapping open-source javascript βιβλιοθήκη σχεδιασμένη για να κατασκευάζει mobile-friendly χάρτες και να παρέχει στους χρήστες του όλες τις απαραίτητες σχετικά με το web mapping λειτουργίες που απαιτούν, όπως εύκολη διαχείριση χαρτών, ευκολία εξόρυξης πληροφοριών από τον χάρτη όπως συντεταγμένες, μεγάλη ευελιξία στην διαχείριση των επιπλέον layers και ένα μεγάλο αριθμό προσθέτων όπως διαφορετικούς markers και δυνατότητα προβολής Popups μεταξύ άλλων.Ο λόγος ο οποίος προτιμήθηκε από την άλλη μεγάλη web mapping βιβλιοθήκη, το Openlayers 3 είναι η πιο "μοντέρνα" προσέγγιση του στο web mapping, καθώς και το μεγάλο και υποστηρικτικό community του, ο μεγάλος αριθμός Plugin που περιέχει και γενικά η ευκολία που το διακατέχει.

To leaflet ακολουθεί μια αρκετά ορθή δομή στην ανάπτυξη και διαχείριση των κατασκευασμένων με αυτό εφαρμογών του:

- Αρχικά κατασκευάζει ένα αντικείμενο (object) map. Το αντικείμενο αυτό δημιουργεί τον κύριο χάρτη που έχουν όλες οι εφαρμογές σε μία ξεχωριστή παράγραφο που του δίνεται ως "στόχο". Στο αντικείμενο αυτό ορίζονται τα βασικά χαρακτηριστικά του χάρτη, όπως το από που θα αντληθεί το tileset, το αρχικό ή μέγιστο και ελάχιστο επιτρεπτό zoom, τυχόν όρια που μπορεί να ενδιαφέρεται ο προγραμματιστής να προσθέσει, layers που θα είναι ενεργοί αρχικά, projection δεδομένων, κλπ. Το αντικείμενο map αποτελεί την "άγκυρα" της εφαρμογής. Μία πληθόρα δραστηριοτήτων ορίζονται ξεχωριστά και εκτελούνται πάνω σε αυτό. Φυσικά μπορούμε να έχουμε πάνω από 2 map objects με διαφορετικά δεδομένα να ισχύουν για το καθένα, αρκεί αυτά να ορίζονται ξεχωριστά.
- Ορίζονται Events, τα οποία ενεργοποιούνται πάνω στο αντικείμενο map, μετά από μία ορισμένη ενέργεια. Τα events μπορούν να αποτελούν events του ποντικιού, για παράδειγμα mouseMove (στην κίνηση του ποντικιού), click, dbclick κλπ, events που ενεργοποιούνται με ενέργειες του ίδιου του χάρτη, όπως load, unload, blur, move, drag κλπ ή events που έχουν να κάνουν με ενέργειες σχετικά με τους layers, όπως layeradd, layerremove κλπ. Στον κλιματικό άτλαντα έγινε εκτεταμένη χρήση πολλών από αυτών, όπως το mouseMove για την αλλαγή των συντεταγμένων με την κίνηση του ποντικιού, το click για την αποστολή των συντεταγμένων στην βάση κλπ.
- Προσθήκη layers. Οι layers οποιουδήποτε τύπου μπορούν να οριστούν ξεχωριστά, αρκεί να ορίσει ο προγραμματιστής την πηγή του layer και το μέρος στον κύριο χάρτη στο οποίο θα τοποθετηθούν. Οι layers πάντα προστίθενται στον χάρτη με την μέθοδο addto(map). Βέβαια μπορούν να προστεθούν και να αφαιρεθούν δυναμικά, με τις συναρτήσεις addlayer, removelayer, όπως έγινε κατά κύριο λόγο και τον κλιματικό άτλαντα. Οι layers ορίζονται πάντα ως αντικείμενα τύπου iLayer.
- Προσθήκη controls. Τα controls είναι ένα είδος αντικειμένων που ορίζουν ξεχωριστά ένα σύνολο δραστηριοτήτων και δυνατοτήτων που θα ακολουθηθούν / μπρορούν να ακολουθηθούν. Για παράδειγμα στον κλιματικό άτλαντα το Plugin MousePosition που χρησιμοποιήθηκε προστέθηκε ως ξεχωριστό control.

Το leaflet επίσης έχει στη διάθεση του έναν μεγάλο αριθμό από Plugins που συμπληρώνουν σε μεγάλο βαθμό τις λειτουργίες του.

Σε αυτό το σημείο πρέπει να γίνει ξεχωριστή αναφορά σε ένα Plugin που χρησιμοποιήθηκε, το Leaflet.MousePosition (https://github.com/ardhi/Leaflet.MousePosition ) από τον χρήστη ardhi (https://github.com/ardhi ) του Github.

Τo plugin αυτό, όπως εξηγήθηκε και προηγουμένως δίνει και ανανεώνει αυτόματα τις συντεταγμένες του σημείου πάνω από το οποίο βρίσκεται το ποντίκι.

## 8.3 QGIS (http://www.qgis.org/en/site/ )

<span id="page-50-0"></span>Όπως προαναφέρθηκε, οι κλιματικοί χάρτες που παραλήφθηκαν από την ΕΜΥ παρόλο που ήταν γεωγραφικά / τεχνικά άρτιοι δεν ήταν στην μορφή που έπρεπε να είναι προκειμένου να παρουσιαστούν ορθά στον άτλαντα, καθώς συγκεκριμένα τους έλειπε η χρωματική παλέτα, ήταν δηλαδή σε ασπρόμαυρη μορφή με της αποχρώσεις του γκρι να κυριαρχούν για να δείξουν τις διαφορές μεταξύ των θερμοκρασιών. Παρόλο που εν καιρώ οι χάρτες θα έρθουν από την ΕΜΥ στην μορφή που χρειάζεται, για λόγους παρουσίασης της παρούσας εργασίας, αλλά και για έλεγχο των λειτουργιών του Άτλαντα πρέπει να προστεθεί κάποιο είδος χρωματικής παλέτας στους χάρτες, προκειμένου να έχουν μια ευπαρουσίαστη μορφή.

Προκειμένου να γίνει η παραπάνω απαραίτητη επεξεργασία στους χάρτες επιλέχθηκε να γίνει χρήση του προγράμματος QGIS. Το QGIS είναι μία open source GIS desktop εφαρμογή που παρέχει δυνατότητες προβολής, ανάλυσης και επεξεργασίας δεδομένων. O σκοπός για τον οποίο χρειάζεται το qgis είναι για να ανοιχθούν τα . tif αρχεία με την γεωγραφική πληροφορία που περιέχουν (πράγμα αδύνατον για μη-GIS εφαρμογές), να δημιουργηθούν color maps που να αντιστοιχίζουν κάθε εύρος θερμοκρασιών με συγκεκριμένο χρώμα και να ενσωματωθούν σε κάθε αρχείο ξεχωριστά, προκειμένου να έχουν τα σωστά χρώματα πριν την μεταφόρτωση τους στον Geoserver.

Ένα παράδειγμα της μορφής στην οποία παραλήφθηκαν τα αρχεία, και της μορφής στην οποία είναι επιθυμητό να είναι:

<span id="page-50-1"></span>![](_page_50_Picture_6.jpeg)

**Εικόνα 22: .tif αρχείο**

Μεταπτυχιακή Διατριβή Κούλης Γεώργιος και το καταστεύθυν του Κούλης Γεώργιος και το καταστεύθυν και το καταστεύ GKH NETEDFOADTIKH VINAEED **HEEH EAAXEETH HHMLALA GEPHOKPAELA (°C)** i.

<span id="page-51-0"></span>**Εικόνα 23: .gif αρχείο**

Παραπάνω παρατηρούνται η ληφθείσα μορφή και η επιθυμητή μορφή.

Προκυμένου να γινει η παραπάνω επεξεργασία, το πηγαίο αρχείο φορτώνεται ως raster layer στο QGIS.

Επιλέγοντας τις ιδιότητες (properties) του layer με τον χάρτη και την καρτέλα "metadata" μπορούμε να δούμε πληροφορίες για τις τιμές των δεδομένων σε κάθε Pixel του χάρτη. Αυτές είναι οι τιμές που θα αναπαρασταθούν με διαφορετικά χρώματα στην τελική μορφή του layer που θα χρησιμοποιηθεί.

- STATISTICS\_COVARIANCES=12,8360340843759 STATISTICS\_MAXIMUM=12,789999961853
- STATISTICS\_MEAN=2,5231348661655
- STATISTICS\_MINIMUM=-9,3100004196167
- STATISTICS\_SKIPFACTORX=1
- STATISTICS\_SKIPFACTORY=1
- <span id="page-51-1"></span>STATISTICS\_STDDEV=3,5827411411342 **Εικόνα 24: QGIS layer metadata**

Τα στοιχεία που βλέπουμε αντιστοιχούν στις μέγιστες και ελάχιστες τιμές των στοιχείων του χάρτη, καθώς και λοιπά στατιστικά στοιχεία. Παρατηρούμε πως οι μέγιστες και ελάχιστες τιμές

Μεταπτυχιακή Διατριβή Κούλης Γεώργιος και το καταστεύθυν του Κούλης Γεώργιος και το καταστεύθυν και το καταστεύ

των στοιχείων είναι παρόμοιες με αυτές που αναφέρονται στην κλίμακα της επιθυμητής μορφής του αρχείου.

Στη συνέχεια από την καρτέλα style με render type "singleband pseudocolor"μπορώ να χρωματίσω το αρχείο όπως χρειάζεται, με σκοπό πάντα να είναι όσο το δυνατόν πιο κοντά στην επιθυμητή μορφή. Παρατηρώ πως το αρχείο με την κλίμακα δείχνει 21 διαφορετικά εύρη θερμοκρασιών, συνεπώς με τη βοήθεια του QGIS προστίθενται 21 διαφορετικές χρωματικές κλάσεις:

![](_page_52_Figure_4.jpeg)

<span id="page-52-0"></span>**Εικόνα 25: QGIS custom color classes**

Στη συνέχεια αυτό που γίνεται είναι παρατηρητικά να γίνεται ανάθεση σε κάθε χρωματική κλάση ενός εύρους τιμών και ένα αντίστοιχο χρώμα, προκειμένου να είναι όσο το δυνατόν πιο κοντά στην κλίμακα από το αρχείο που έλαβα από την ΕΜΥ.

Το αποτέλεσμα είναι το ακόλουθο:

Μεταπτυχιακή Διατριβή Κούλης Γεώργιος (Κούλης Γεώργιος και Κούλης Γεώργιος και Κούλης Γεώργιος και Κούλης Γεώρ

![](_page_53_Figure_2.jpeg)

### <span id="page-53-0"></span>**Εικόνα 26: .tif αρχείο, χρωματισμένο**

Και είναι ικανοποιητικά κοντά με την αρχική κλίμακα.

Καθώς η παραπάνω διαδικασία είναι αρκετά χρονοβόρα και σε ένα βαθμό ανούσια καθώς μετά το πέρας ενός χρονικού διαστήματος οι σωστοί κλιματικοί χάρτες θα τυπωθούν από την ΕΜΥ, για ένα μεγάλο αριθμό των χαρτών χρησιμοποιήθηκε το σύστημα αυτόματου χωρισμού σε κλάσεις και χρωματισμού του QGIS για τα παρακάτω αποτελέσματα:

![](_page_53_Picture_49.jpeg)

<span id="page-53-1"></span>![](_page_53_Figure_7.jpeg)

Μεταπτυχιακή Διατριβή Κούλης Γεώργιος

![](_page_54_Figure_2.jpeg)

<span id="page-54-0"></span>**Εικόνα 28: QGIS αυτόματα χρωματισμένος χάρτης**

Ένας μεγάλος αριθμός κλιματικών χαρτών βρίσκεται στην παραπάνω μορφή